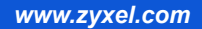

# **ZyWALL USG 2000**

#### *Unified Security Gateway*

Firmware v2.11 Edition 1, 2/2009

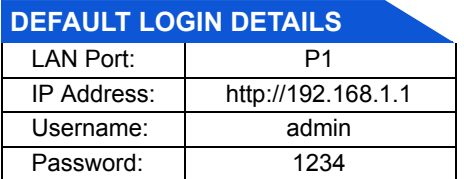

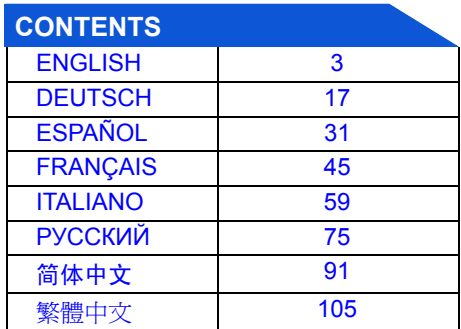

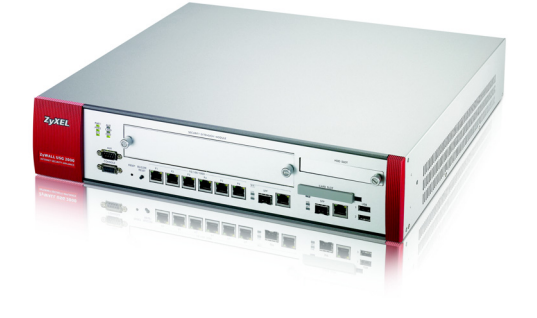

*QUICK START GUIDE*

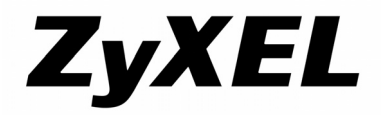

## *Front and Rear Panels*

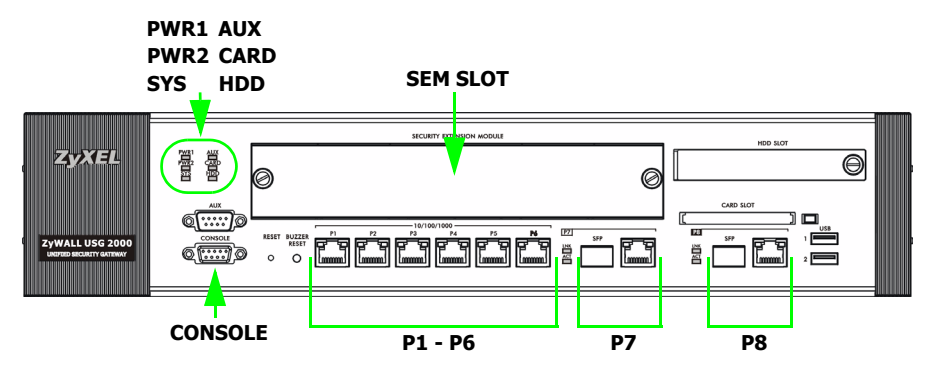

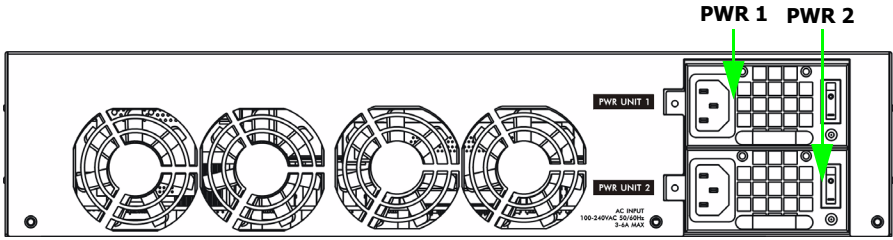

## <span id="page-2-0"></span>*Checking the Package Contents*

Your package should include one of each of the following:

- ZyWALL
- Power cords (2)
- Rack-mounting kit
- RJ-45 Ethernet cable
- RS-232 console Y-cable
- Printed Quick Start Guide
- Configuration Reference Card
- Compact disc (CD)

## *Rack-mounted Installation*

Mount the ZyWALL in a 19-inch rack or place it on a sturdy, flat surface.

#### *Leave 10 cm of clearance at the sides and 20 cm in the rear.*

**1.** Align one bracket with the holes on one side of the ZyWALL and secure it with the included bracket screws. Similarly, attach the other bracket.

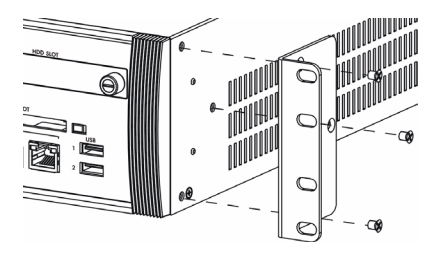

**2.** After attaching both mounting brackets, position the ZyWALL in the rack by lining up the holes in the brackets with the appropriate holes on the rack. Secure the ZyWALL to the rack with the rack-mounting screws.

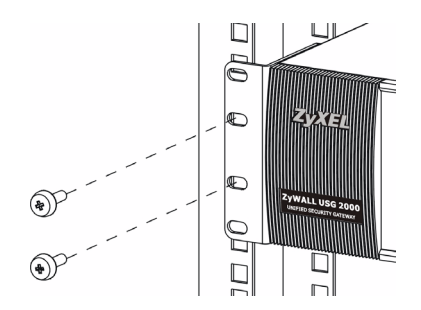

### <span id="page-4-0"></span>*Connecting the Hardware*

Make sure that the power switch on the rear panel is turned off before you make the hardware connections.

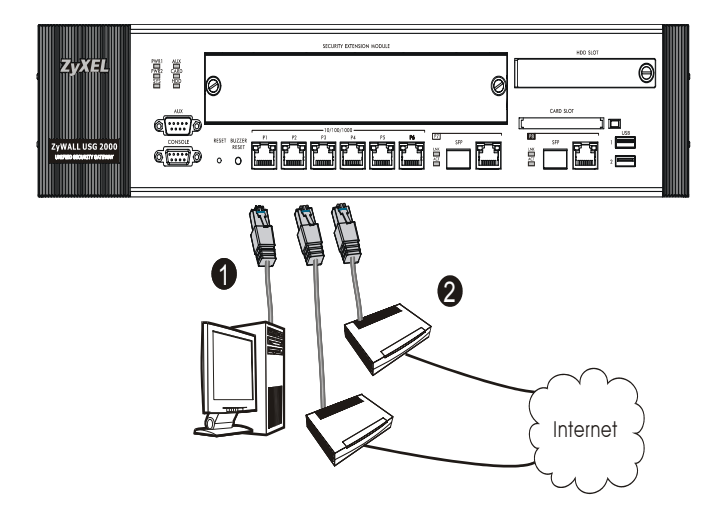

- **1.** It is recommended that you configure the ZyWALL before using it to protect your network. Use an Ethernet cable to connect a computer to port **1**.
- **2.** Use another Ethernet cable(s) to connect port **2** and/or port **3** to an Ethernet jack with Internet access.

**3.** The ZyWALL has two power modules. Use the included power cords to connect the power sockets on the rear panel to power outlets. Use two different power sources for greater reliability since either power module is adequate to power the ZyWALL.

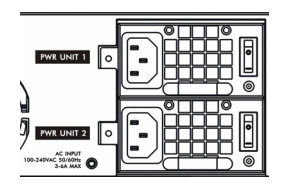

**4.** Push both power switches to the on position and look at the front panel. The **PWR1** and **PWR2** lights turn on green. The **SYS** light blinks during system testing and initialization and then stays on when the system is ready.

## *Web Login*

**1.** Launch your web browser and go to **http://192.168.1.1** (the ZyWALL automatically redirects you to https://192.168.1.1).

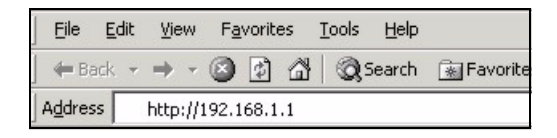

**2.** Click **Yes** to proceed if you get a security alert or certificate screen.

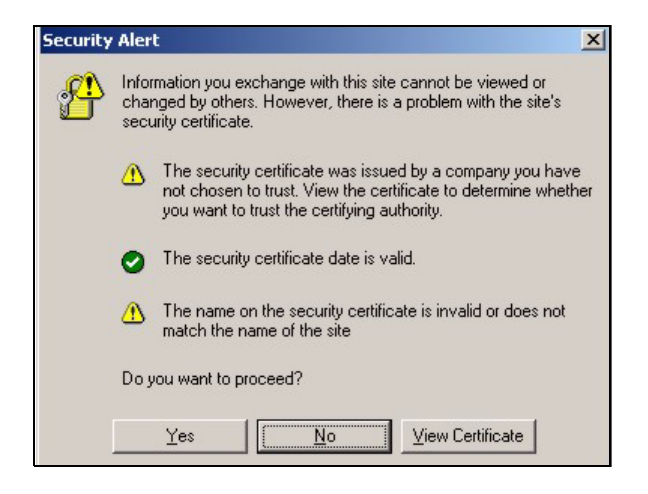

**3.** Enter **admin** as the user name and **1234** as the password. Click **Login**.

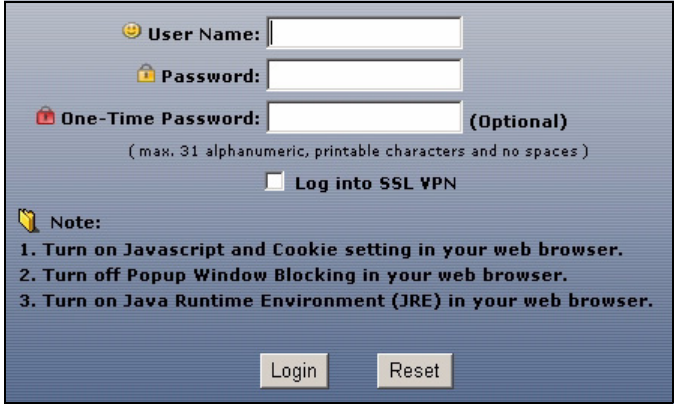

## *Installation Setup Wizard*

The **Status** screen opens. Click the **Wizard** icon **in the upper right** corner.

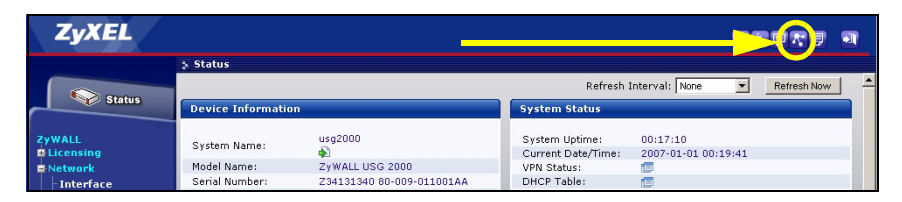

Use an installation setup wizard to connect to the Internet and register the ZyWALL and/or activate trial services, like IDP and content filter.

#### *Use the installation wizard only for initial configuration starting from the default configuration.*

Changes you make in the installation wizard may not be applied if you have already changed the ZyWALL's configuration.

- **INSTALLATION SETUP, ONE ISP** sets up a single Internet connection for **ge2**.
- **INSTALLATION SETUP, TWO ISP** sets up Internet connections for **ge2** and **ge3**.

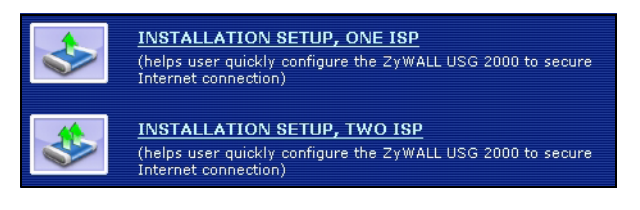

The wizard screens vary depending on the encapsulation type you use. Refer to information provided by your ISP and the web help screens to know what to enter in each field. You can leave fields blank if you don't have that information.

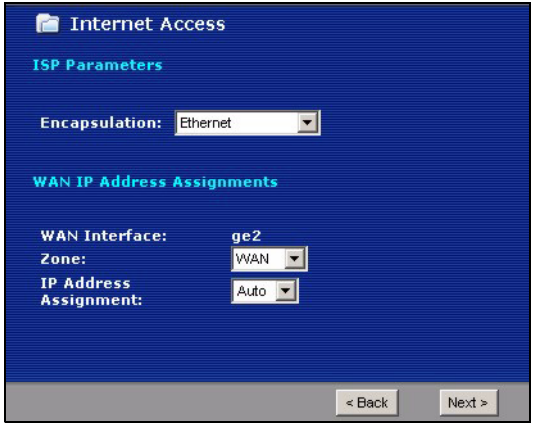

## *Default Settings and Port Details*

The ZyWALL is configured for the following network topology by default.

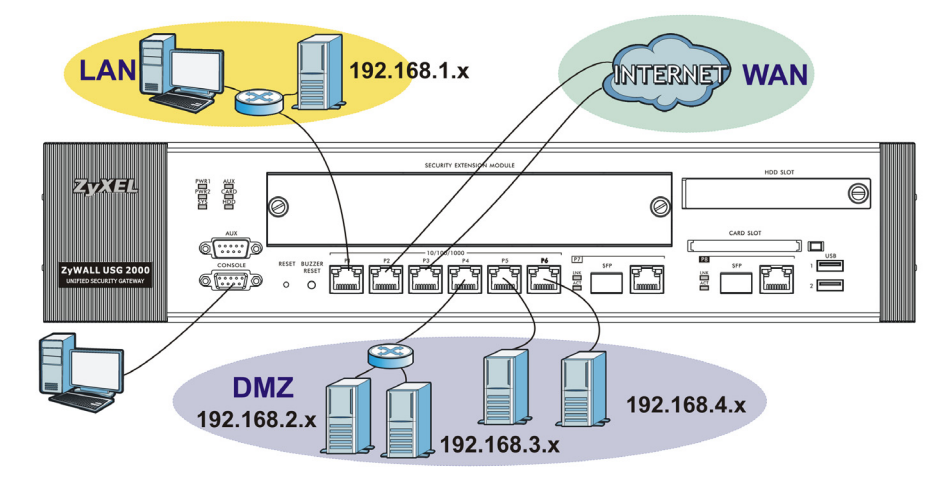

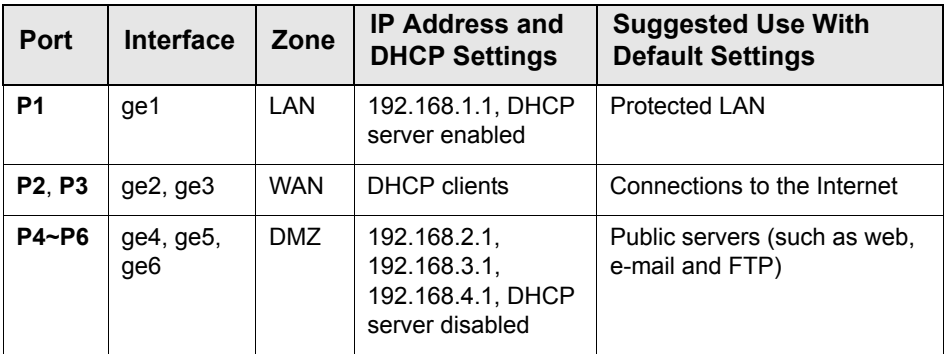

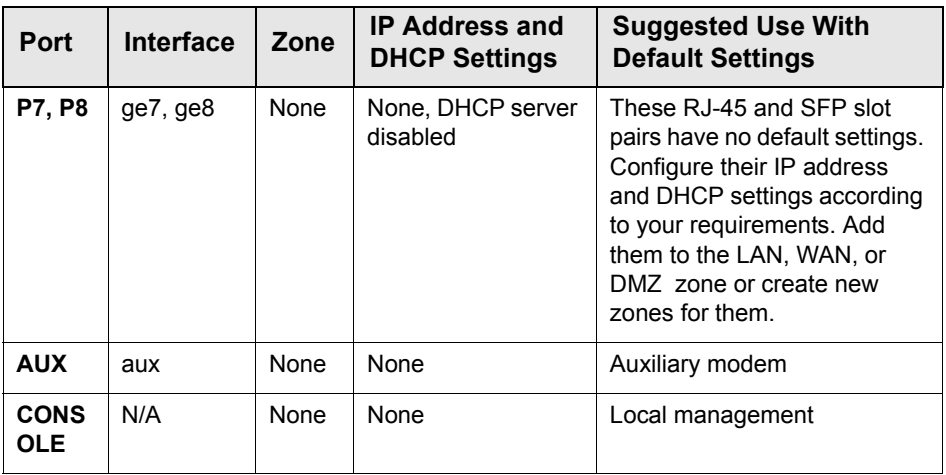

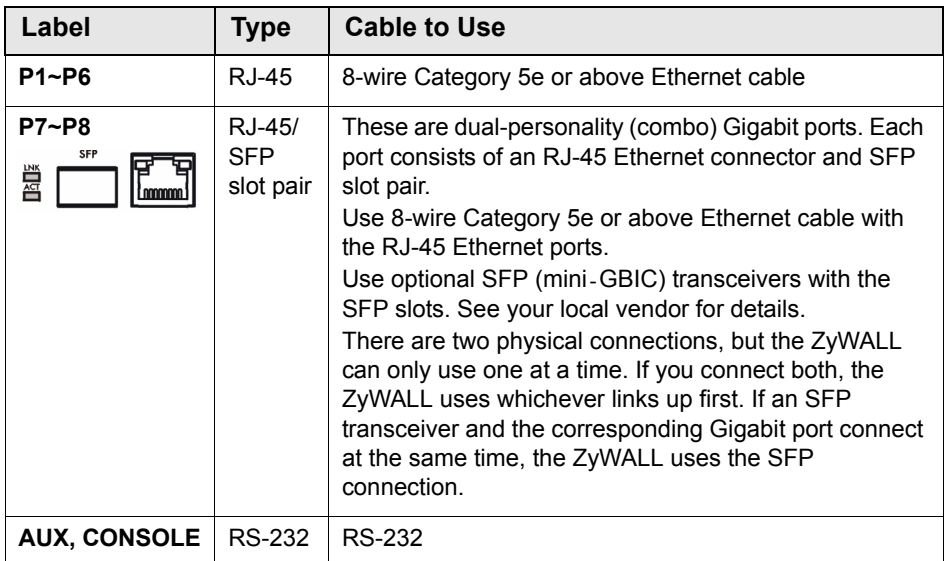

*The USB ports, extension card slots, and hard disk slot are reserved for future use.*

## *Maximizing Throughput*

The ZyWALL has one internal bus for ports **P1**-**P7** and another for port **P8**. To maximize the ZyWALL's throughput, use **P8** for your connection with the most traffic.

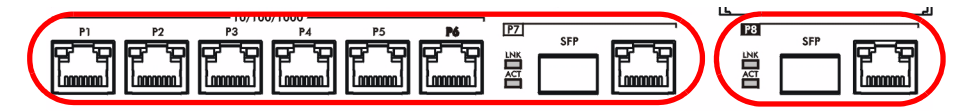

The ZyWALL has a slot for adding an optional Security Extension Module (SEM) to enhance the ZyWALL's VPN and /or Unified Threat Management (UTM) capabilities.

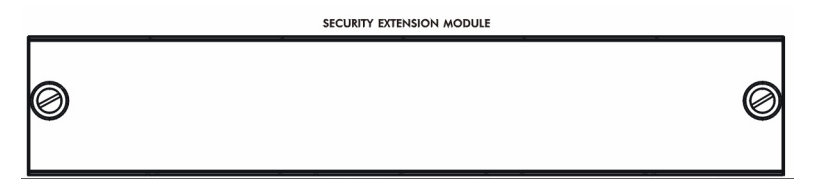

- The VPN module (SEM-VPN) increases the maximum VPN throughput from 100 Mbps to 500 Mbps, the maximum number of IPSec VPN tunnels from 1,000 to 2,000 and the maximum number of SSL VPN users from 250 (with a license) to 750 (with a license).
- The UTM module (SEM-UTM) increases the maximum anti-virus and IDP traffic throughput from 100 Mbps to 400 Mbps.
- The SEM-DUAL module provides the performance enhancements of both the VPN and UTM modules.

## *Troubleshooting*

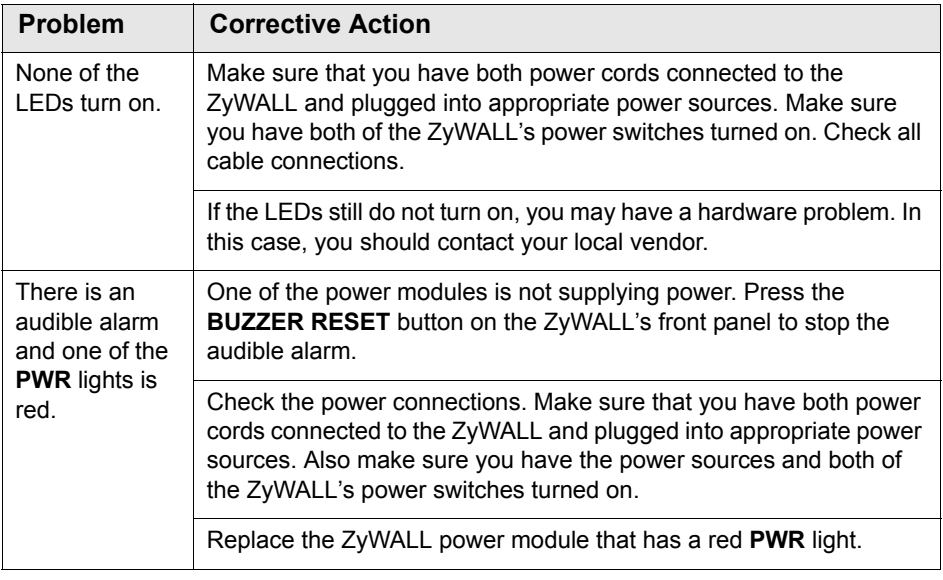

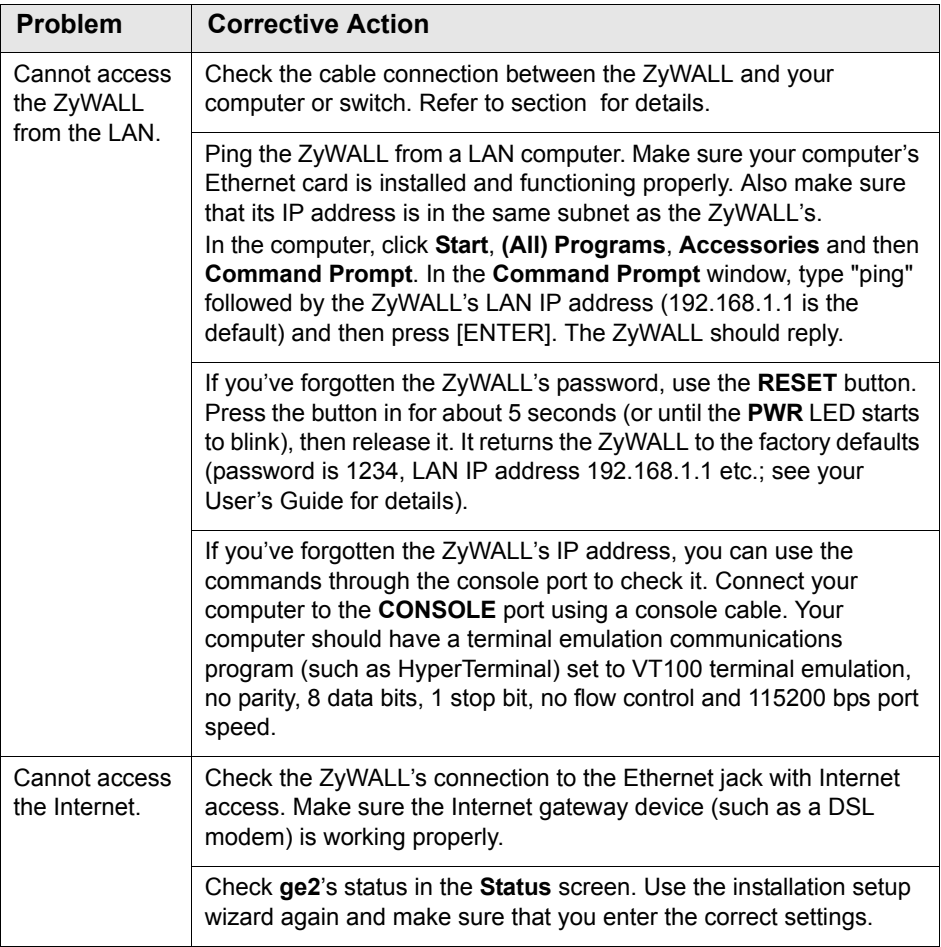

#### 

### <span id="page-16-0"></span>*Prüfen des Packungsinhalts*

Prüfen Sie ob alle Teile vorhanden sind:

- ZyWALL
- Netzkabel (2)
- Rackmontage-Zubehör
- RJ-45-Ethernetkabel
- Y-Kabel für RS-232-Konsole
- Kurzanleitung in Druckform
- CD

## *Rackmontage*

Montieren Sie die ZyWALL in einem 19"-Rack oder stellen Sie das Gerät auf eine stabile Unterlage.

#### *Lassen Sie seitlich 10 cm und hinten 20 cm Platz.*

**1.** Richten Sie eine Halterung an den Löchern an der Seite der ZyWALL aus und schrauben Sie sie mit den mitgelieferten Montageschrauben fest. Verfahren Sie ebenso mit der zweiten Halterung.

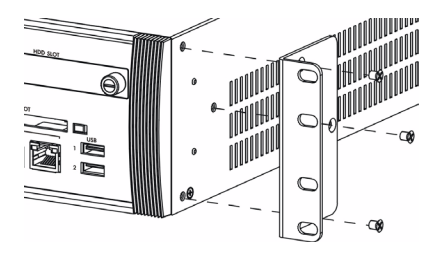

**2.** Wenn Sie beide Montagehalterungen befestigt haben, richten Sie die ZyWALL im so im Rack aus, dass die entsprechenden Schraublöcher übereinander stehen. Befestigen Sie die ZyWALL mit den Befestigungsschrauben am Rack.

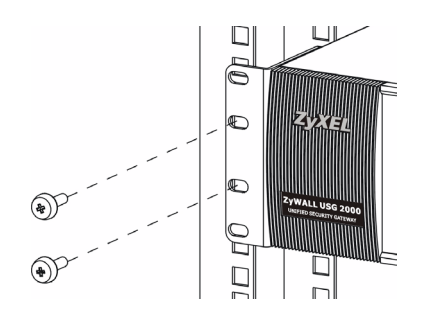

#### <span id="page-18-0"></span>*Anschließen der Hardware*

Stellen Sie sicher, dass der Netzschalter an der Rückseite des Geräts ausgeschaltet ist, bevor Sie die ZyWALL in Betrieb nehmen.

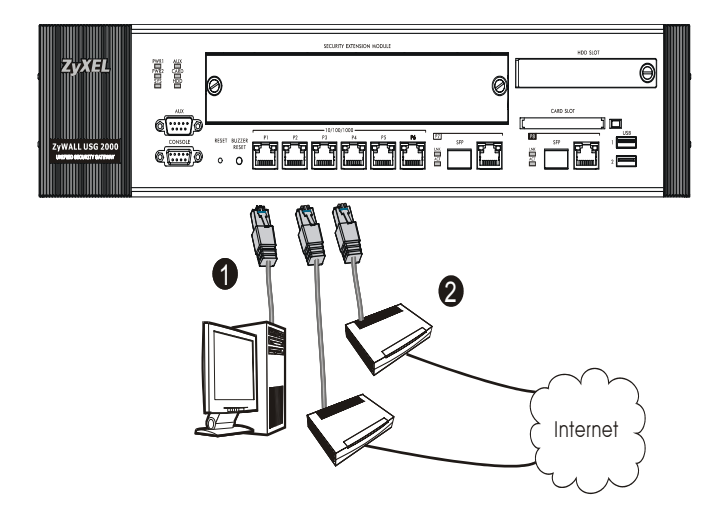

- **1.** Es wird empfohlen, die ZyWALL zu konfigurieren, bevor Sie sie in Ihrem Netzwerk einsetzen. Schließen Sie einen Computer mit einem Ethernetkabel an Port **1 an**.
- **2.** Schließen Sie an Port **2** und/oder Port **3** Ihren Router mit Internetzugriff an.

**3.** Der ZyWALL verfügt über zwei Strommodule. Schließen Sie die mitgelieferten Netzkabel an die Netzanschlüsse auf der Rückseite des Gerätes an und stecken Sie sie entsprechend in die Netzwerkdosen. Für eine bessere Zuverlässigkeit sollten Sie zwei verschiedene Stromquellen verwenden, da beide Strommodule die ZyWALL mit Strom versorgen können.

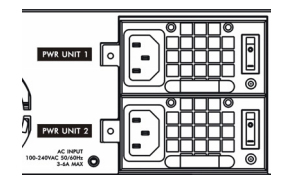

**4.** Schalten Sie beide Ein/Aus-Schalter in die Position On, und kontrollieren Sie den Systemstart mittels der LED-Anzeigen an der Vorderseite. Die LED-Anzeigen **PWR1** und **PWR2** leuchten grün. Die **SYS-LED** blinkt während des Systemtests und der Initialisierung, und sie leuchtet, wenn der Test abgeschlossen und das System bereit ist.

#### *Anmelden im Internet*

**1.** Starten Sie Ihren Internetbrowser und rufen Sie die Seite **http:// 192.168.1.1** auf (die ZyWALL leitet Sie automatisch zur Seite https:// 192.168.1.1 weiter).

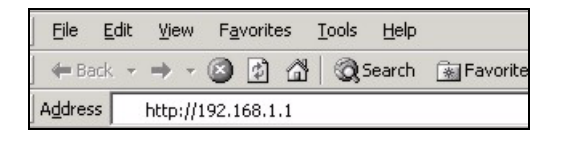

**2.** Wenn eine Sicherheitswarnung oder ein Zertifikatsfenster erscheint, klicken Sie auf **Ja**, um fortzufahren.

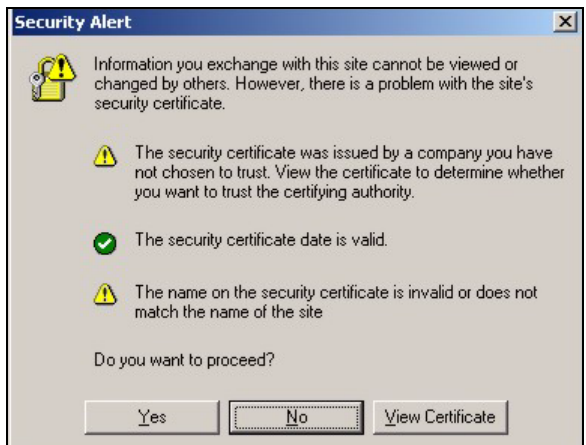

**3.** Geben Sie als Benutzername **admin** und als Kennwort **1234** ein. Klicken Sie auf **Login**.

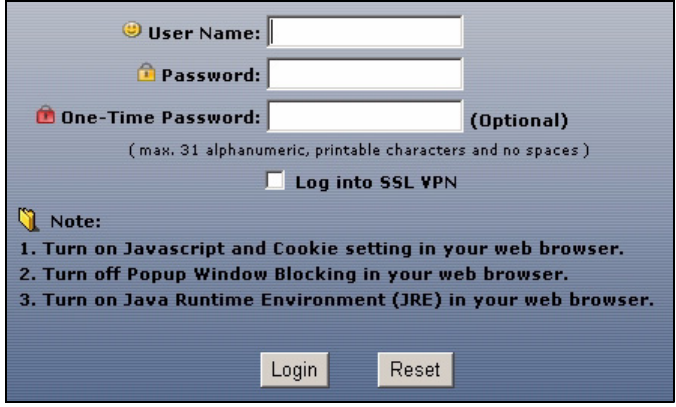

### *Installationsassistent*

Das Fenster **Status** (Status) wird angezeigt. Klicken Sie in der rechten oberen Ecke auf das **Assistent-**Symbol .

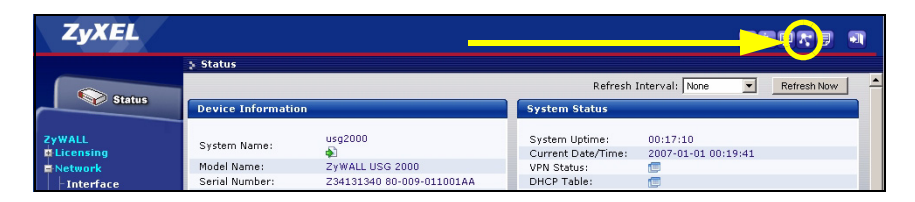

Stellen Sie mit dem Installationsassistenten eine Verbindung zum Internet her und registrieren Sie die ZyWALL und/oder aktivieren Sie Testdienste wie IDP und Contentfilter.

#### *Verwenden Sie den Setup-Assistenten beginnend mit der Standardkonfiguration nur für die Erstkonfiguration.*

Änderungen, die Sie mit dem Installationsassistenten vornehmen, werden nicht übernommen, wenn Sie bereits die Konfiguration der ZyWALL geändert haben.

- Mit **INSTALLATION SETUP, ONE ISP** wird eine einzelne Internetverbindung für **ge**2 eingerichtet.
- Mit **INSTALLATION SETUP, TWO ISP** wird eine Internetverbindung für **ge2** und **ge3** eingerichtet.

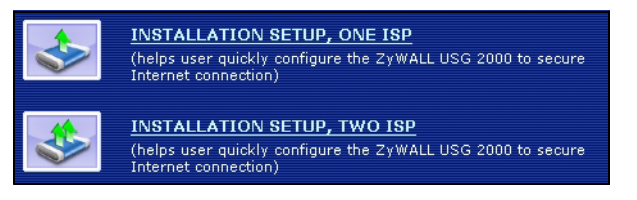

Das zweite Fenster des Assistenten hängt von der verwendeten Datenkapselung (Encapsulation) ab. In den Handbüchern Ihres Internetprovider und auf dessen Online-Hilfeseiten erfahren Sie, was in die einzelnen Felder eingegeben werden muss. Wenn Ihnen bestimmte Daten nicht vorliegen, kontaktieren Sie Ihren Internetprovider.

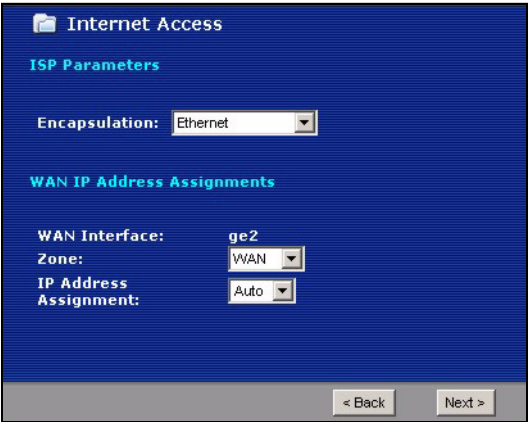

#### *Standardeinstellungen und Anschlussdetails*

Die ZyWALL ist standardmäßig für die folgende Netzwerktopologie konfiguriert.

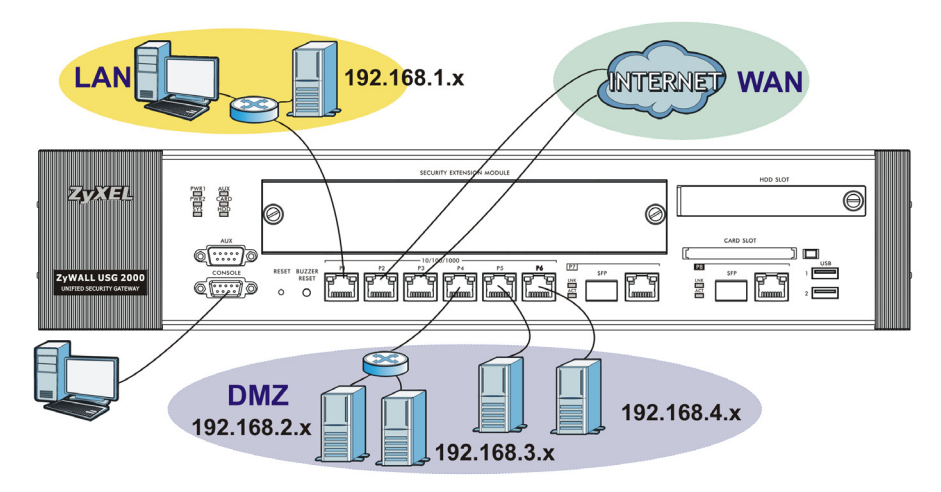

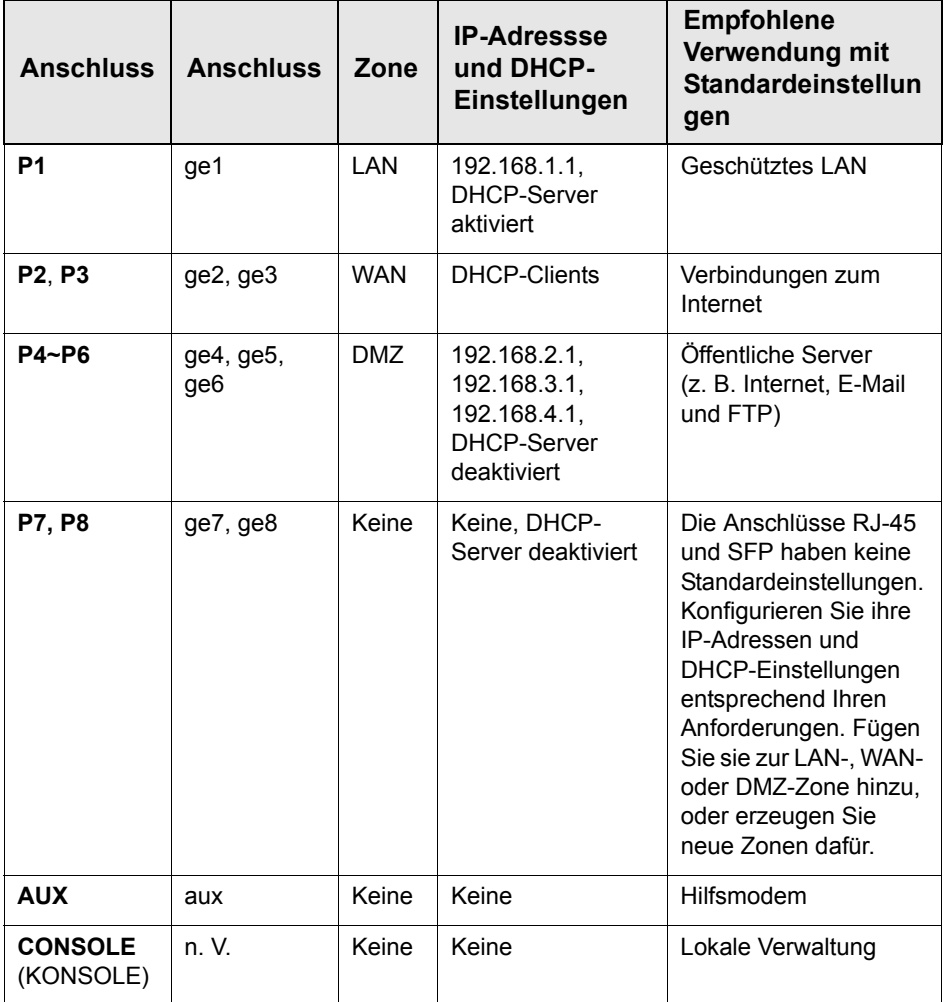

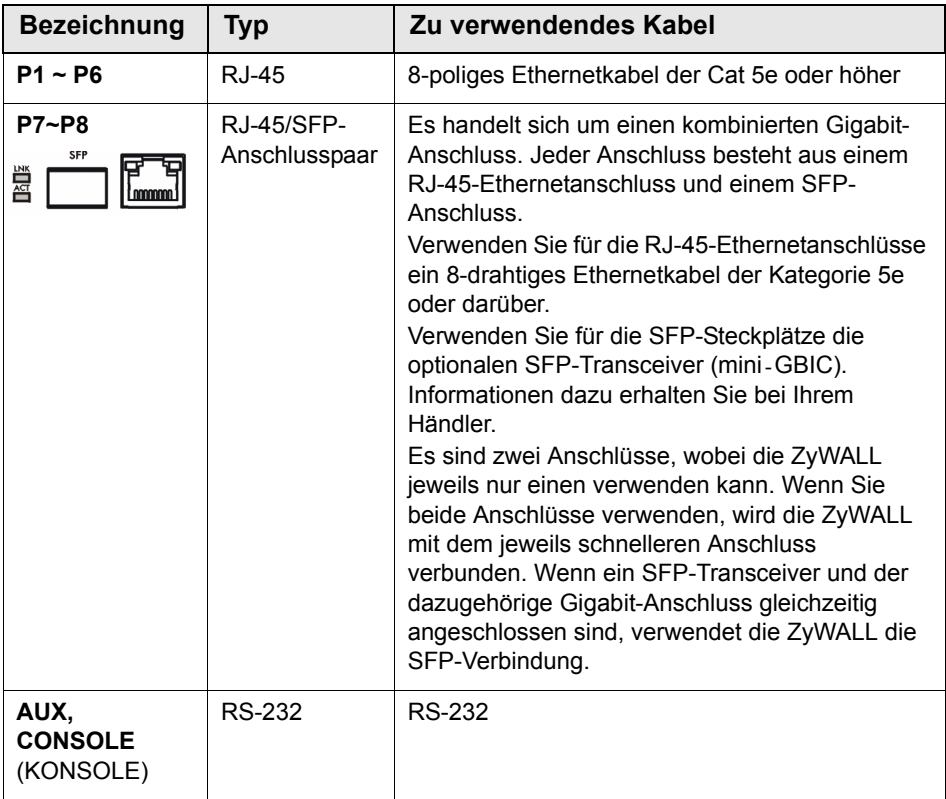

*Die USB-Anschlüsse, Erweiterungskartensteckplätze und der Festplattenschacht werden für die spätere Benutzung reserviert.*

### *Maximieren des Durchflusses*

Die ZyWALL verfügt über einen internen Bus für die Anschlüsse **P1**-**P7** und einen anderen für den Anschluss **P8**. Um den Durchsatz der ZyWALL zu maximieren, sollten Sie für die Verbindung mit dem meisten Datenverkehr **P8** verwenden.

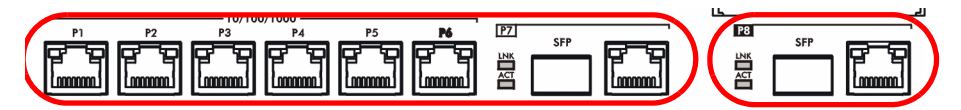

Die ZyWALL verfügt über einen Steckplatz für ein optionales Security Extension Module (SEM), um die VPN-Leistung der ZyWALL und /oder die UTM-Fähigkeiten (Unified Threat Management) zu verbessern.

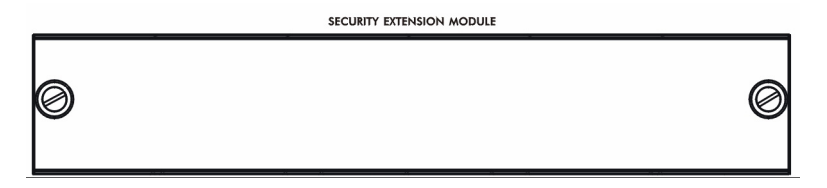

- Das VPN-Modul erhöht den maximalen VPN-Durchfluss von 100 Mbps auf 500 Mbps, die maximale Anzahl von IPSec VPN-Tunneln von 1.000 auf 2.000 und die maximale Anzahl von SSL VPN-Benutzern von 250 (mit Lizenz) auf 750 (mit Lizenz).
- Das UTM-Modul (SEM-UTM) erhöht den maximalen Antivirus- und IDP-Dantendurchfluss von 100 Mbps auf 400 Mbps.
- Das SEM-DUAL-Modul bietet die Vorzüge von -VPN und -UTM zusammen.

## *Problembeseitigung*

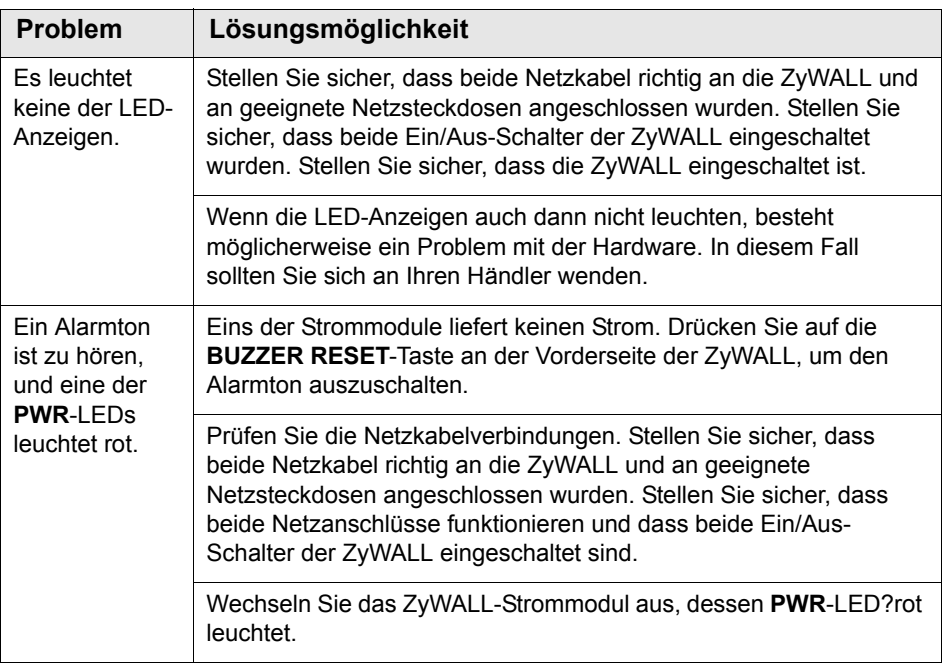

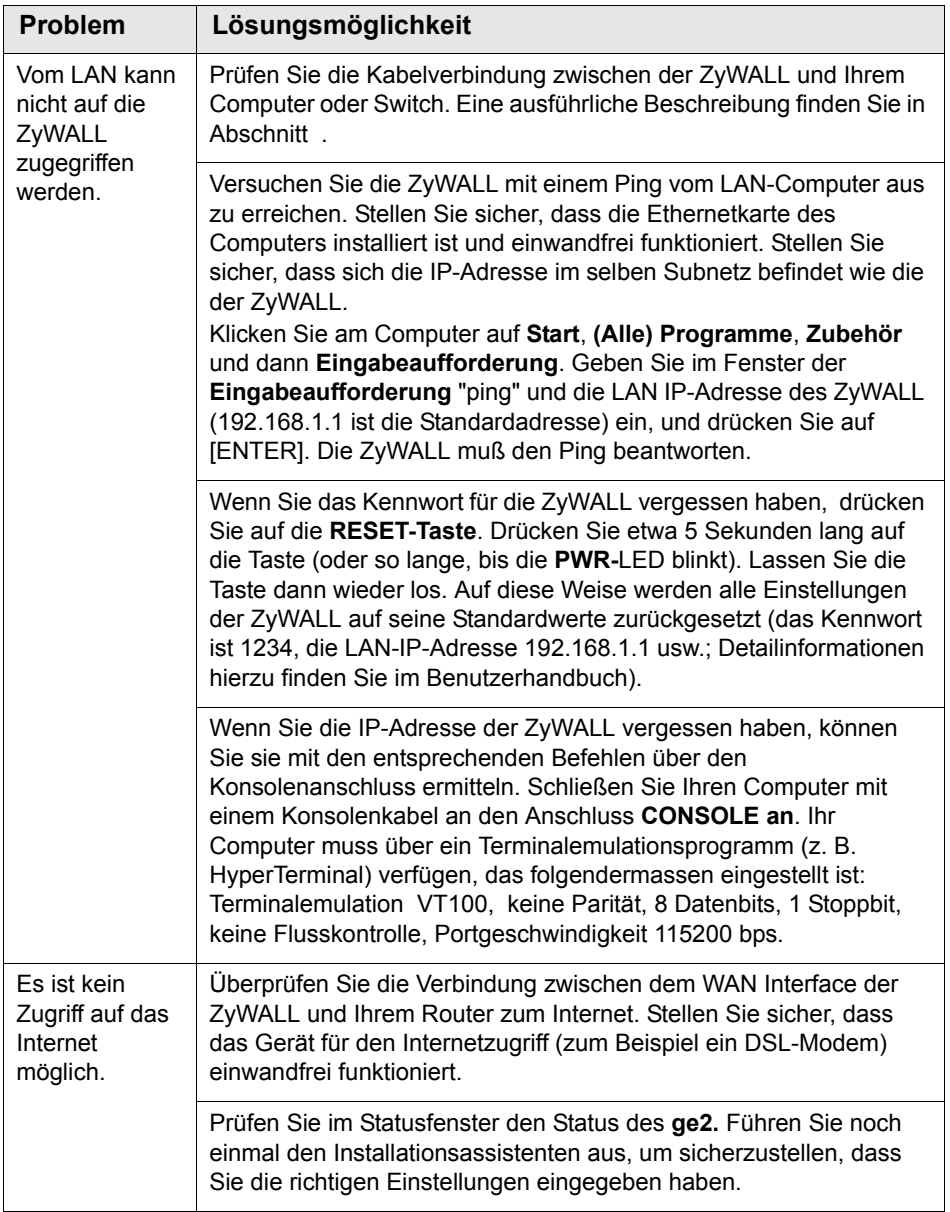

#### <span id="page-30-0"></span>*Comprobación del contenido del paquete*

Su paquete debería incluir cada uno de los siguientes elementos:

- ZyWALL
- Cables de corriente (2)
- Kit para montaje en un equipo
- Cable Ethernet RJ-45
- Cable en Y de consola RS-232
- Guía de inicio rápido impresa
- Disco compacto (CD)

### *Instalación en un rack*

Monte el ZyWALL en un rack de 19 pulgadas o colóquelo sobre una superficie resistente y plana.

#### *Deje 10 cm de espacio por los lados y 20 cm por detrás.*

**1.** Alinee un soporte con los agujeros de un lado del ZyWALL y fíjelo con los tornillos del soporte incluidos. Igualmente, fije el otro soporte.

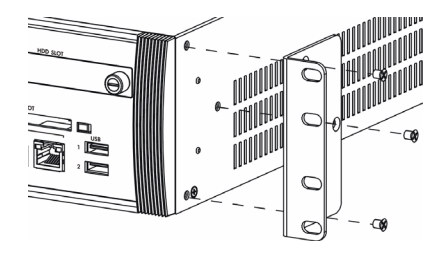

**2.** Tras fijar ambos soportes de montaje, coloque el ZyWALL en el rack alineando los agujeros de los soportes con los agujeros apropiados en el rack. Fije el ZyWALL al rack con los tornillos de montaje en rack.

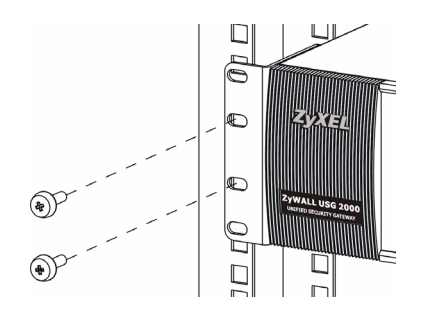

#### *Conectar el hardware*

Compruebe que el interruptor de alimentación del panel posterior esté apagado antes de realizar las conexiones del hardware.

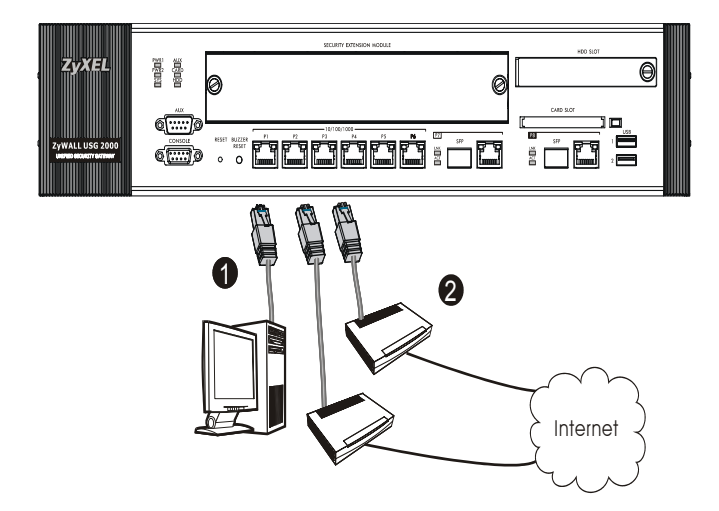

- **1.** Se recomienda que configure el ZyWALL antes de usarlo para proteger su red. Utilice un cable Ethernet para conectar un ordenador al puerto **1**.
- **2.** Utilice otro(s) cable(s) Ethernet para conectar el puerto **2** y/o el puerto **3** a una clavija Ethernet con acceso a Internet.

**3.** El ZyWALL tiene dos módulos de corriente. Utilice el cable de corriente incluido para conectar los zócalos de corriente del panel posterior en tomas de corriente. Utilice dos fuentes de corriente distintas para una mayor fiabilidad y así cualquiera de los módulos pueda alimentar al ZyWALL.

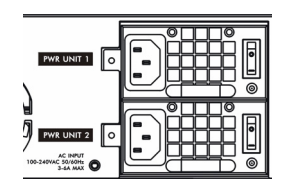

**4.** Presione el interruptor de alimentación a la posición de encendido y observe el panel frontal. Las luces **PWR1** y **PWR2** se encienden en verde. La luz **SYS** parpadeará durante la prueba del sistema y la inicialización y luego se mantendrá encendida cuando el sistema esté listo.

#### *Acceso a la Web*

**1.** Abra su navegador y vaya a **http://192.168.1.1** (el ZyWALL le llevará automáticamente a https://192.168.1.1).

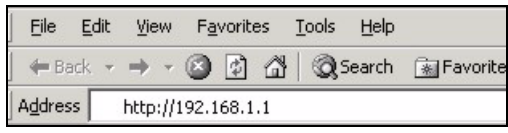

**2.** Haga clic en **Sí** para continuar si se ha abierto una pantalla de alerta de seguridad o certificado.

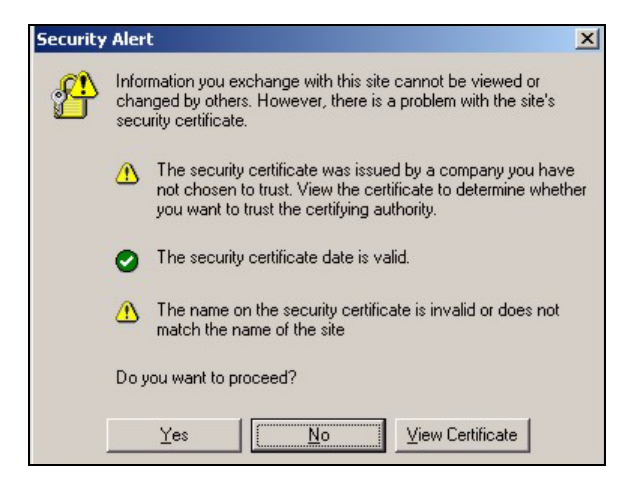

**3.** Escriba **admin** como nombre de usuario y **1234** como contraseña. Haga clic en **Login (Entrar)**

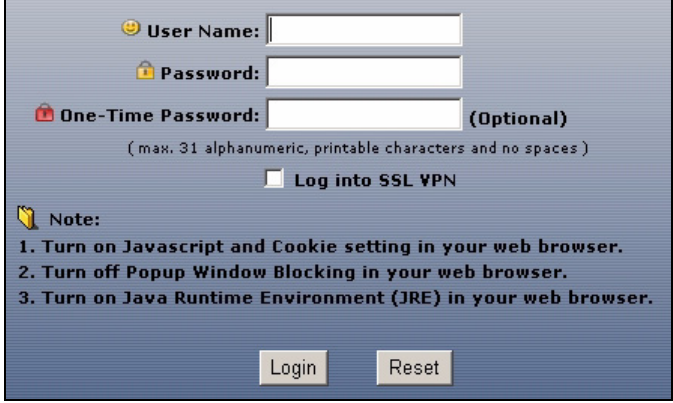
# *Asistente para la instalación*

Aparecerá la pantalla **Status (Estado)**. Haga clic en el icono del Asistente **en la esquina superior derecha.** 

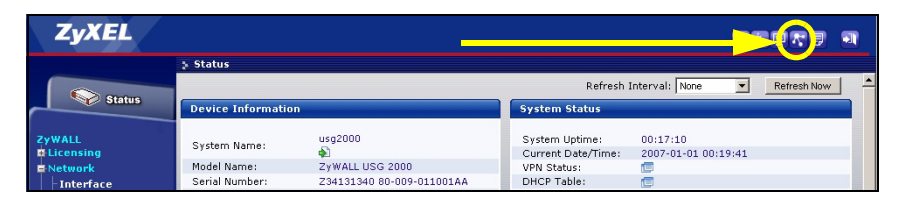

Utilice el asistente para la instalación para conectarse a Internet y registrar el ZyWALL y/o activar los servicios de prueba, como IDP y el filtro de contenidos.

#### *Utilice el asistente para la instalación sólo para la configuración inicial comenzando desde la configuración predeterminada.*

Los cambios realizados con el asistente para la instalación puede que no se apliquen si ya ha cambiado la configuración del ZyWALL.

- **INSTALLATION SETUP, ONE ISP** configura una única conexión a Internet para **ge**2.
- **INSTALLATION SETUP, TWO ISP** configura conexiones a Internet para **ge2** y **ge3**.

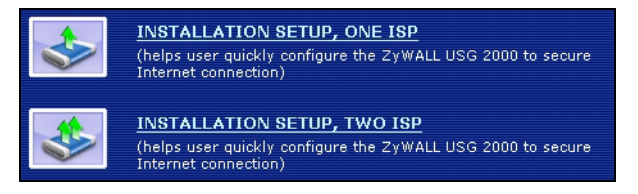

Las pantallas del asistente varían según el tipo de encapsulación usado. Consulte la información facilitada por su ISP y las pantallas de ayuda web para saber qué escribir en cada campo. Deje el campo en blanco si no tiene esa información.

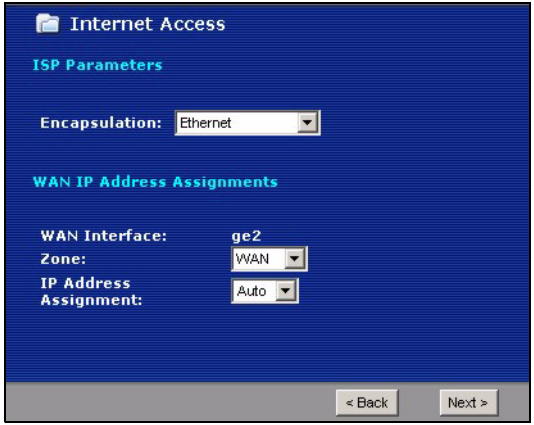

## *Configuración predeterminada y detalles de los puertos*

El ZyWALL está configurado para la siguiente topología de red por defecto.

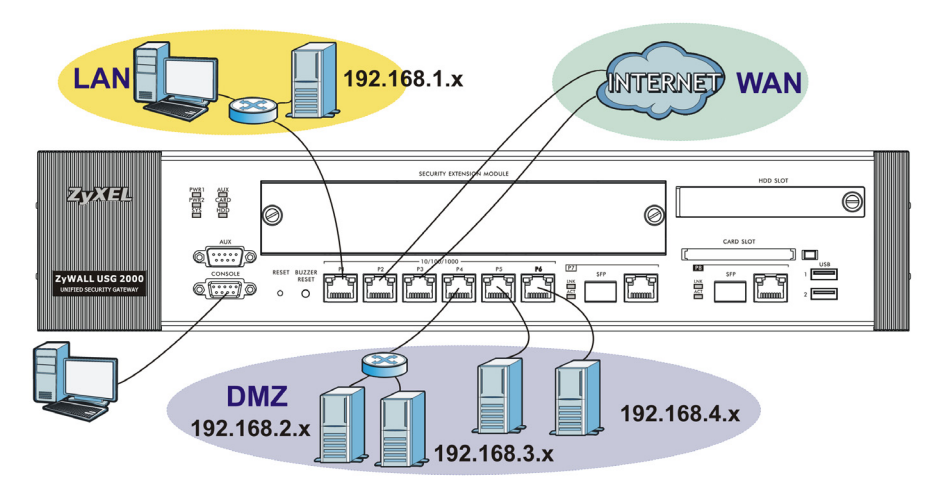

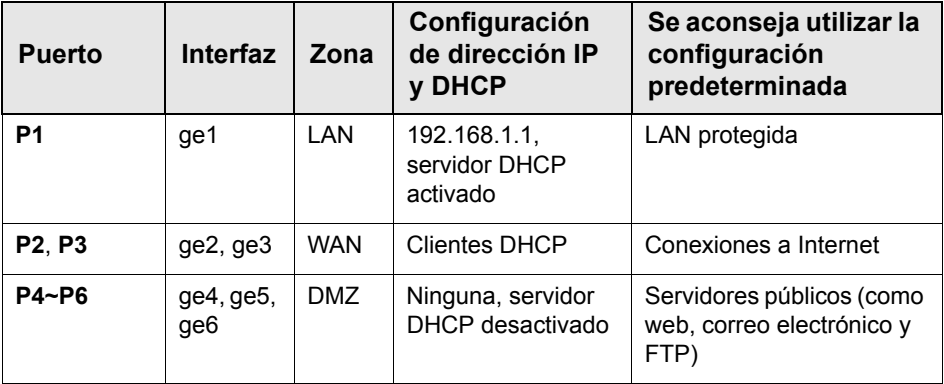

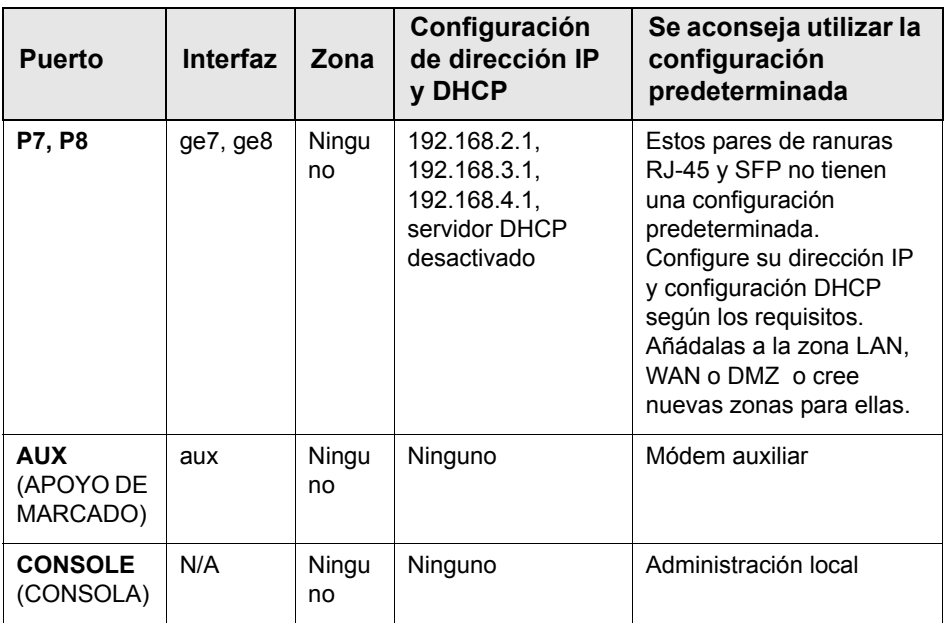

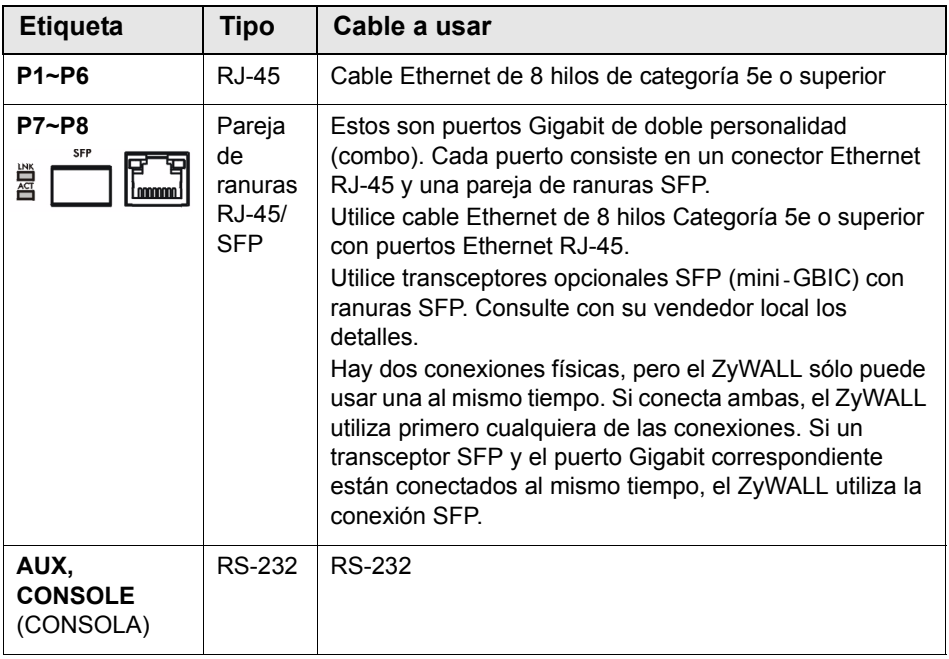

*Los puertos USB, ranuras para tarjetas de extensión, y la ranura para disco duro están reservadas para su uso en el futuro.*

# *Maximizar la transferencia*

El ZyWALL tiene un bus interno para los puertos **P1**-**P7** y otro para el puerto **P8**. Para maximizar la transferencia del ZyWALL, utilice el **P8**  para su conexión con la mayoría del tráfico.

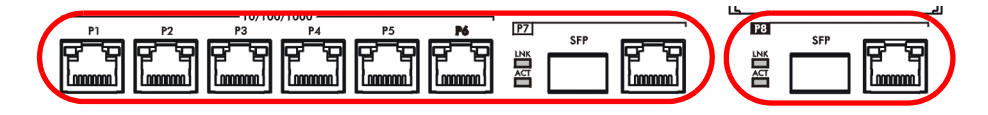

El ZyWALL tiene una ranura para añadir un Módulo de Extensión de Seguridad - Security Extension Module (SEM) para mejorar la VPN del ZyWALL y/o las capacidades de Mantenimiento Unificado de Amenazas UTM (Unified Threat Management).

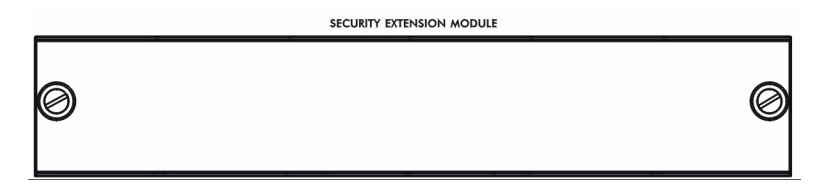

- El módulo VPN (SEM-VPN) aumenta la transferencia máxima de VPN de 100 Mbps a 500 Mbps, el número máximo de túneles IPSec VPN de 1.000 a 2.000 y el número máximo de usuarios SSL VPN de 250 (con una licencia) a 750 (con una licencia).
- El módulo UTM (SEM-UTM) aumenta la transferencia máxima de antivirus y tráfico IDP de 100 Mbps a 400 Mbps.
- El módulo SEM-DUAL ofrece mejoras de rendimiento tanto para módulos VPN y como UTM.

# *Solución de problemas*

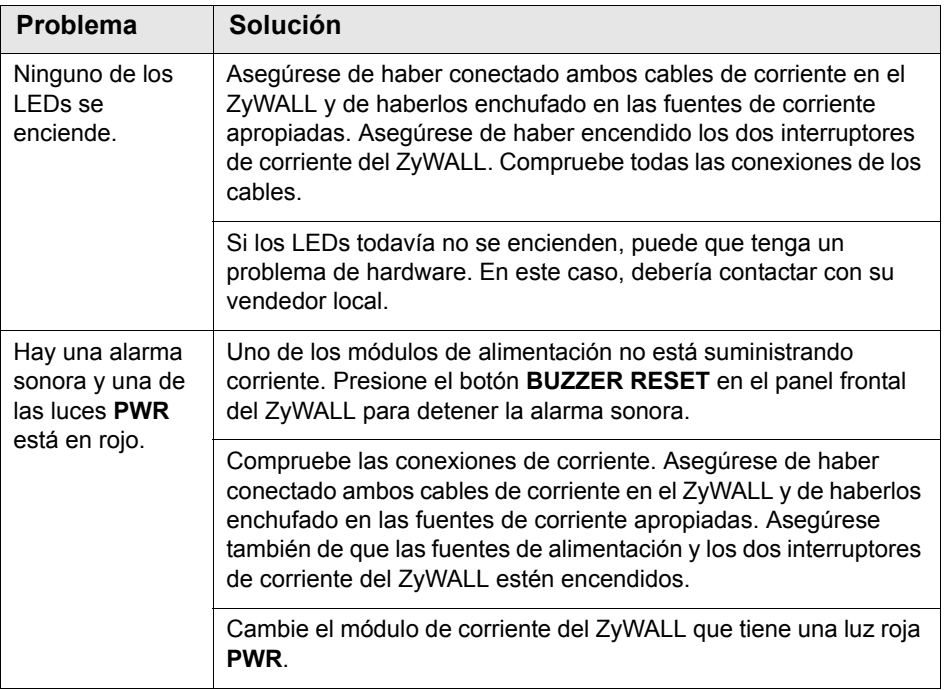

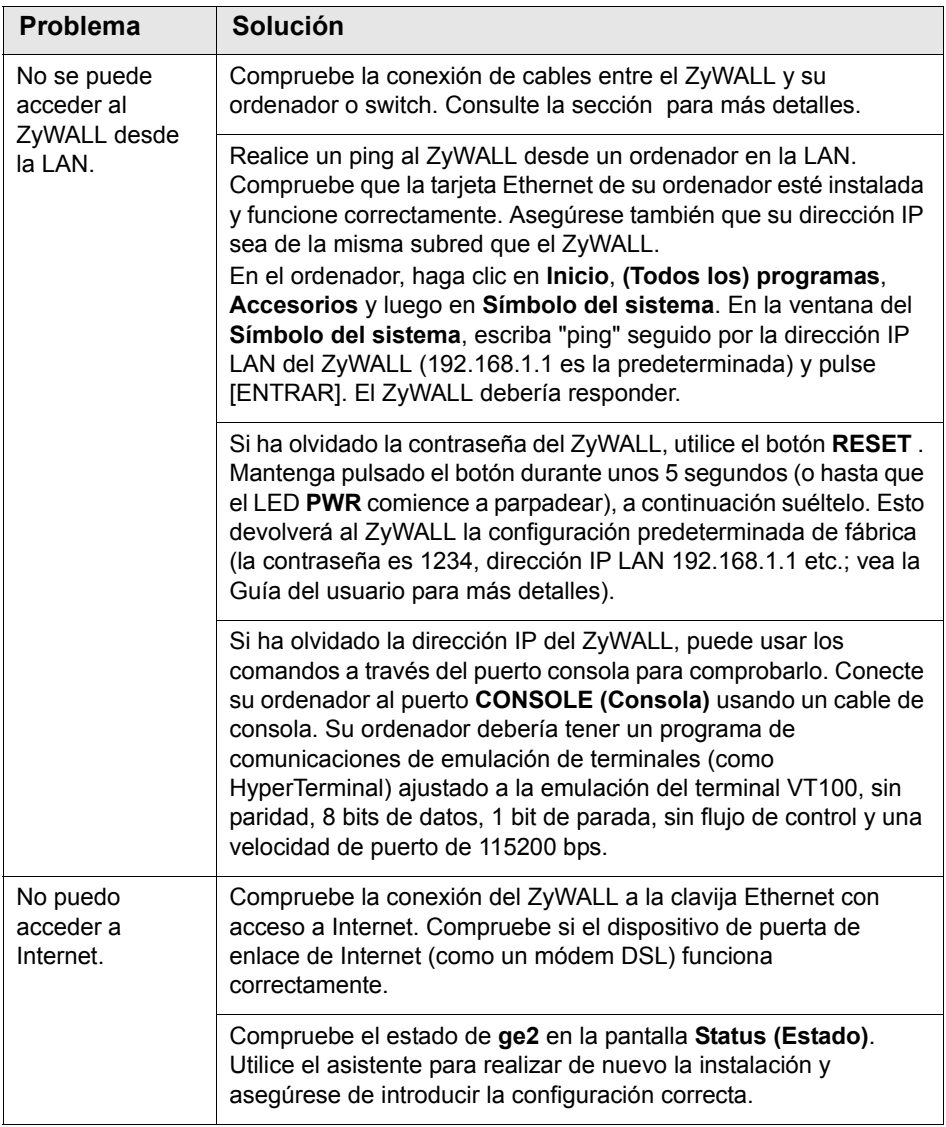

## *Vérification du contenu de l'emballage*

Votre emballage devrait inclure les éléments suivants :

- ZyWALL
- Cordons d'alimentation (2)
- Kit de montage en rack
- Câble Ethernet RJ-45
- Câble en Y de console RS-232
- Guide d'installation rapide imprimé
- Disque compact (CD)

## *Installation avec montage en rack*

Montez le ZyWALL dans un rack de 19 pouces ou placez-le sur une surface solide et plane.

#### *Laissez 10 cm de dégagement sur les côtés et 20 cm au dos.*

**1.** Alignez un support avec les trous sur un côté du ZyWALL et fixez-le avec les vis du support incluses. De même, fixez l'autre support.

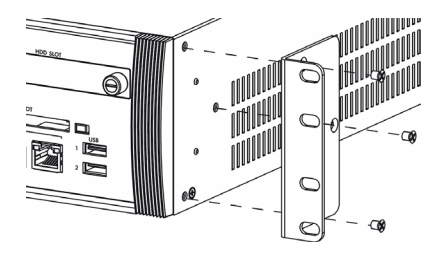

**2.** Après avoir fixé les supports de fixation, mettez en place le ZyWALL dans le rack en alignant les trous des supports avec les trous appropriés sur le rack. Fixez le ZyWALL sur le rack avec les vis de fixation du rack.

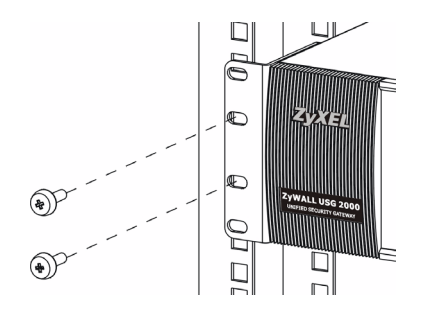

## *Connecter le matériel*

Vérifiez que le commutateur d'alimentation situé sur le panneau arrière est éteint avant d'effectuer les connexions matérielles.

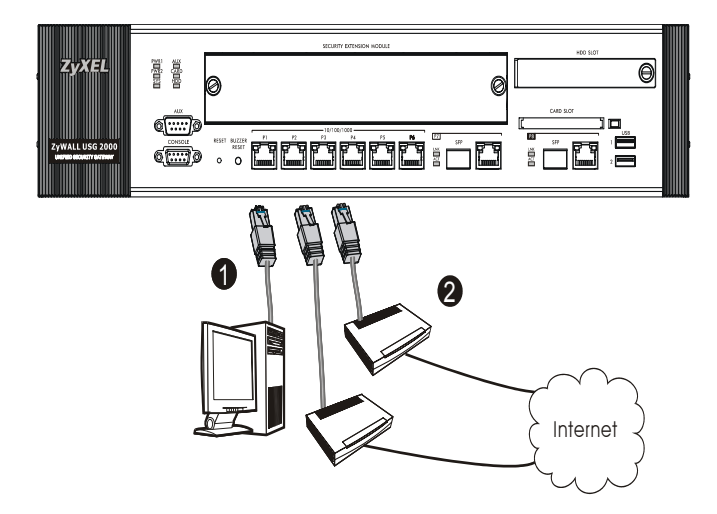

- **1.** Il est recommandé de configurer leZyWALL avant de l'utiliser pour protéger votre réseau. Utilisez un câble Ethernet pour connecter un ordinateur au port **1**.
- **2.** Utilisez un autre (d'autres) câble(s) Ethernet pour connecter le port **2** et/ou le port **3** à une prise Ethernet avec accès à Internet.

**3.** Le ZyWALL a deux modules d'alimentation. Utilisez les cordons d'alimentation inclus pour connecter les prises d'alimentation situées sur le panneau arrière aux prises de courant. Utilisez deux sources d'alimentation différentes pour offrir une meilleure fiabilité car l'un ou l'autre des modules d'alimentation convient pour alimenter le ZyWALL.

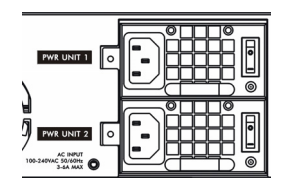

**4.** Mettez les deux commutateurs d'alimentation en position allumée et regardez le panneau avant. Les témoins lumineux **PWR1** et**PWR2**  deviennent verts. Le témoin lumineux **SYS** clignote pendant le test et l'initialisation du système et reste ensuite allumé quand le système est prêt.

## *Ouverture d'une session web*

**1.** Lancez votre navigateur web et allez à **http://192.168.1.1** (le ZyWALL vous redirige automatiquement vers https://192.168.1.1).

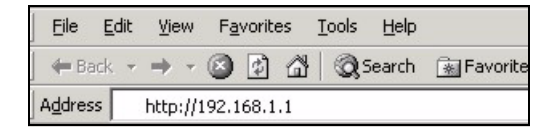

**2.** Cliquez sur **Oui** pour continuer si vous recevez une alerte de sécurité ou un écran de certificat.

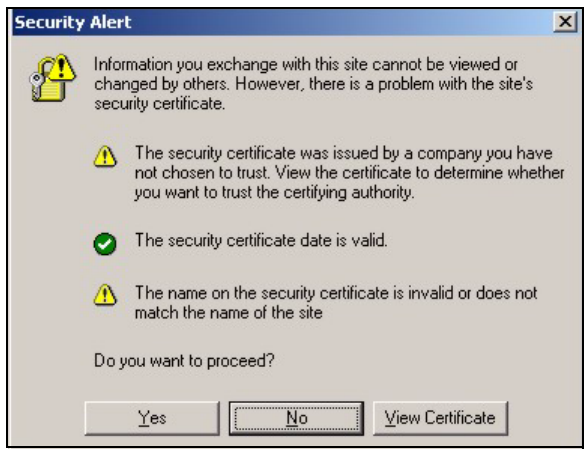

**3.** Entrez **admin** comme nom d'utilisateur et **1234** comme mot de passe. Cliquez sur **Login (Ouvrir une session)**.

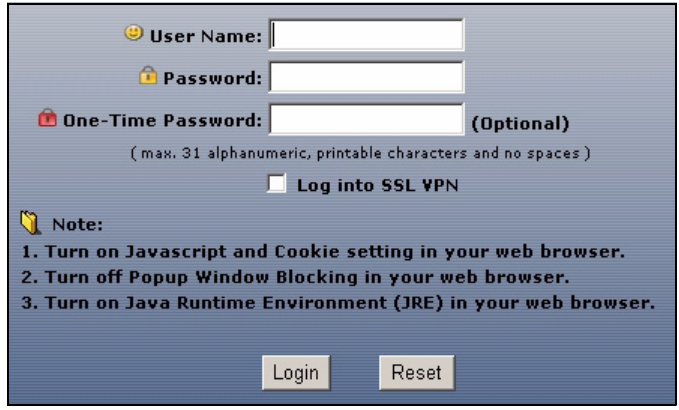

# *Assistant d'installation*

L'écran **Status (Etat)** s'ouvre. Cliquez sur l'icône **de l'Assistant** dans le coin supérieur droit.

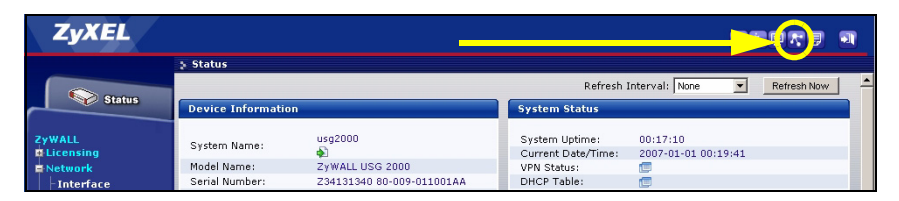

Utilisez un assistant d'installation pour vous connecter à Internet et enregistrez leZyWALL et/ou activez les services d'évaluation, comme IDP et le filtre de contenu.

#### *Utilisez l'assistant d'installation uniquement pour la configuration initiale en commençant par la configuration par défaut.*

Les modifications que vous avez faites dans l'assistant d'installation peuvent ne pas être appliquées si vous avez déjà changé la configuration de ZyWALL.

- **CONFIGURATION D'INSTALLATION, UN ISP** installe une seule connexion Internet pour **ge2**.
- **CONFIGURATION D'INSTALLATION, DEUX ISP** installent des connexions Internet pour **ge2** et **ge3**.

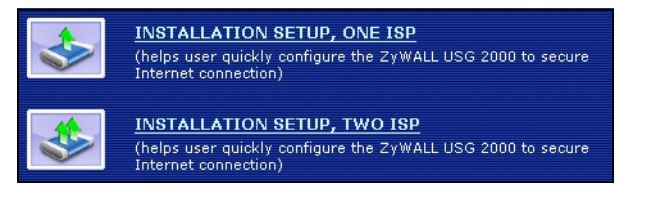

Les écrans de l'assistant varient en fonction du type d'encapsulation que vous utilisez. Reportez-vous aux informations fournies par votre ISP et les écrans d'aide du web pour savoir ce que vous devez entrer dans chaque champ. Laissez un champ vide si vous n'avez pas cette information.

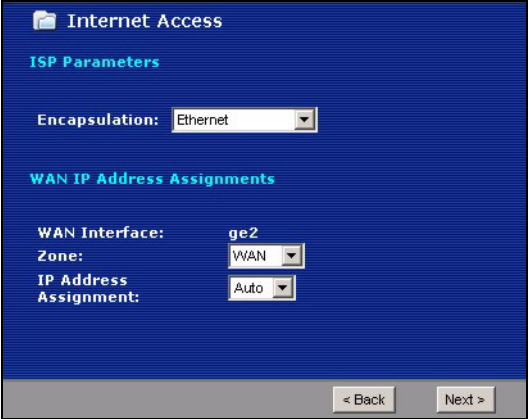

## *Paramètres par défaut et détails du port*

Le ZyWALL est configuré par défaut pour la topologie de réseau suivante.

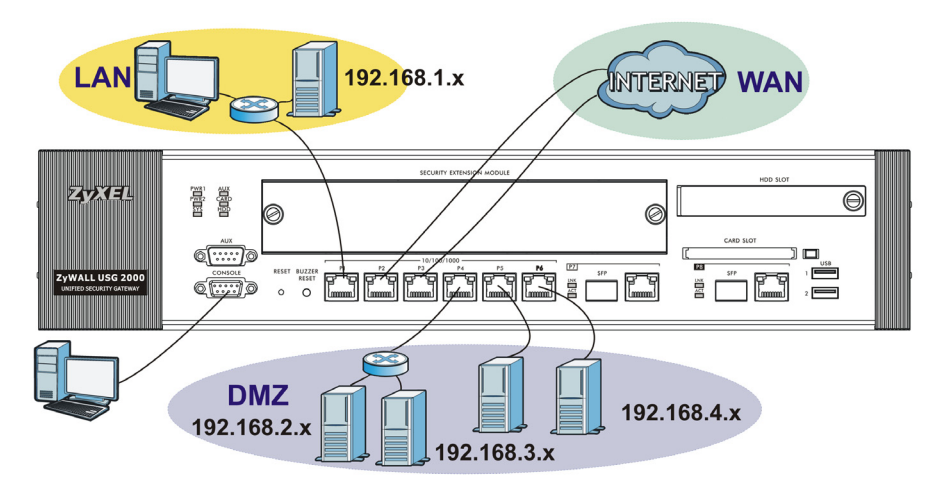

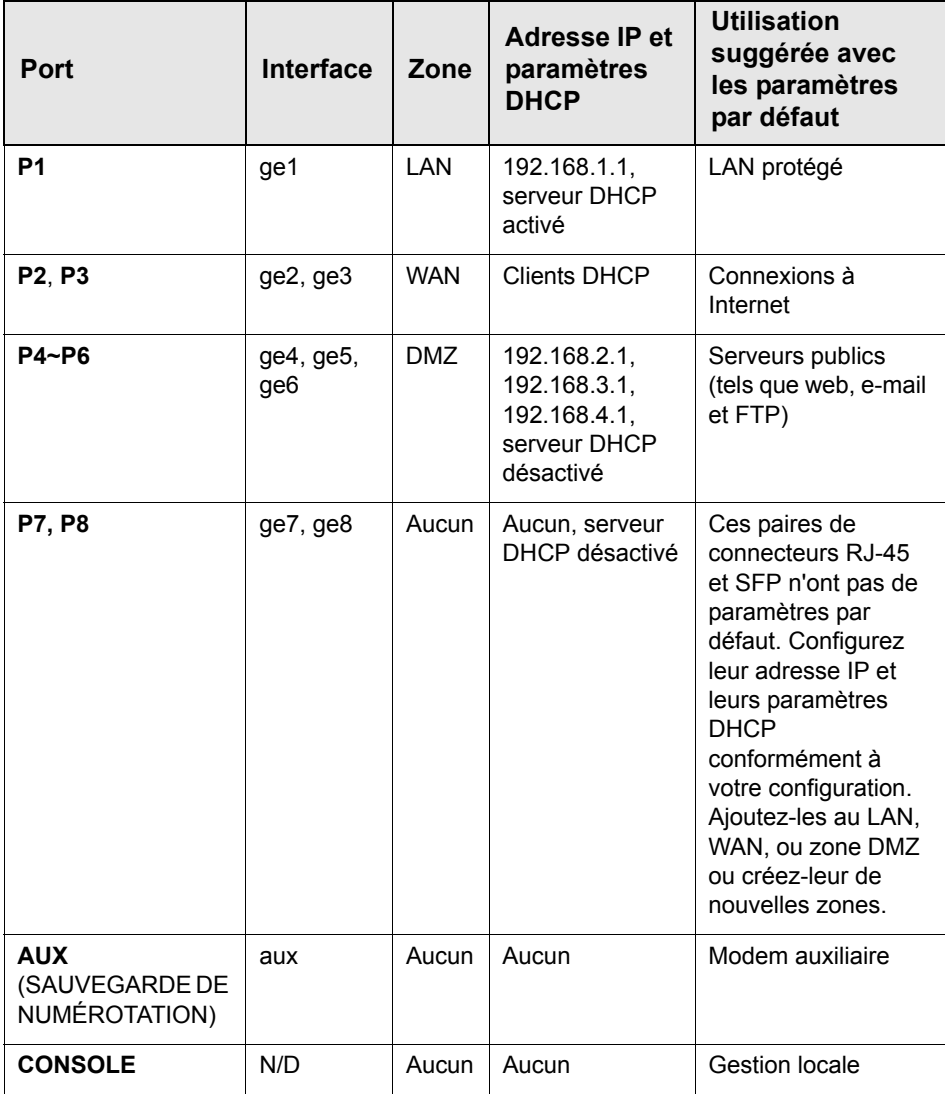

![](_page_54_Picture_108.jpeg)

*Les ports USB, les logements de carte d'extension, et le logement de disque dur sont réservés à une utilisation ultérieure.*

# *Maximiser le débit*

Le ZyWALL a un bus interne pour les ports **P1**-**P7** et un autre pour le port **P8**. Pour maximiser le débit du ZyWALL, utilisez **P8** pour votre connexion avec la plupart du trafic.

![](_page_55_Picture_2.jpeg)

Le ZyWALL a un logement permettant d'ajouter un module d'extension de sécurité (SEM) en option afin d'améliorer les capacités VPN et /ou de gestion unifiée des menaces (UTM) du ZyWALL.

![](_page_55_Picture_4.jpeg)

- Le module VPN (SEM-VPN) augmente le débit VPN maximum de 100 Mbps à 500 Mbps, le nombre maximum de tunnels IPSec VPN de1 000 à 2 000 et le nombre maximum d'utilisateurs SSL VPN de 250 (avec licence) à 750 (avec licence).
- Le module UTM (SEM-UTM) augmente le débit d'antivirus et de trafic IDP maximum de 100 Mbps à 400 Mbps.
- Le module SEM-DUAL offre les améliorations de performances à la fois des modules VPN et UTM.

# *Dépannage*

![](_page_56_Picture_90.jpeg)

![](_page_57_Picture_150.jpeg)

## *Controllo del contenuto della confezione*

La confezione dovrebbe comprende un esemplare di tutti gli elementi elencati di seguito:

- ZyWALL
- Cavi di alimentazione (2)
- Kit di montaggio su rack
- Cavo Ethernet RJ-45
- Cavo Y console RS-232
- Copia stampata della Guida introduttiva
- CD-ROM

# *Installazione su rack*

Montare lo ZyWALL in un rack da 19 pollici o appoggiarlo su una superficie piana e stabile.

### *Lasciare 10 cm di spazio ai lati e 20 cm dietro.*

**1.** Allineare una staffa con i fori su un lato dello ZyWALL, quindi fissarlo con le viti fornite in dotazione. Fissare l'altra staffa allo stesso modo.

![](_page_59_Picture_4.jpeg)

**2.** Dopo aver fissato entrambe le staffe, inserire lo ZyWALL nel rack allineando i fori delle staffe con i fori corrispondenti sul rack. Fissare lo ZyWALL al rack con le viti di montaggio su rack.

![](_page_59_Picture_6.jpeg)

# *Collegamento dell'hardware*

Verificare che l'interruttore di accensione dietro sia spento prima di effettuare i collegamenti dell'hardware.

![](_page_60_Figure_3.jpeg)

- **1.** Si consiglia di configurare ZyWALL prima di utilizzarlo per proteggere la rete. Utilizzare un cavo Ethernet per collegare un computer alla porta **1**.
- **2.** Utilizzare altri cavi Ethernet per collegare la porta **2** e/o la porta **3** a un jack Ethernet con accesso a Internet.

**3.** ZyWALL presenta due moduli di alimentazione. Utilizzare i cavi di alimentazione inclusi per collegare le prese di alimentazione del pannello posteriore alle prese di corrente. Utilizzare due sorgenti di alimentazione diverse per una maggiore affidabilità dato che entrambe i moduli possono alimentare ZyWALL.

![](_page_61_Figure_1.jpeg)

**4.** Posizionare entrambi gli interruttori di accensione sulla posizione di accensione e guardare il pannello anteriore. Le luci **PWR1** e **PWR2** si accendono di colore verde. La luce **SYS** lampeggia durante il test e l'inizializzazione del sistema, quindi resta accesa quando il sistema è pronto.

# *Login Web*

**1.** Avviare il browser e aprire l'indirizzo **http://192.168.1.1** (ZyWALL redirige automaticamente a https://192.168.1.1).

![](_page_62_Figure_3.jpeg)

**2.** Fare clic su **Sì** per procedere se viene visualizzato un avvisto di protezione o una schermata per il certificato.

![](_page_62_Picture_39.jpeg)

**3.** Immettere **admin** come nome utente e **1234** come password. Fare clic su **Login**.

![](_page_63_Picture_19.jpeg)

## *Configurazione guidata installazione*

Viene aperta la schermata **Stato**. Fare clic sull'icona della **procedura**  guidata **Ref** nell'angolo superiore destro.

![](_page_64_Picture_85.jpeg)

Utilizzare la configurazione guidata per connettersi a Internet e registrare il ZyWALL e/o attivare i servizi offerti per valutazione, come ad esempio IDP e il filtraggio dei contenuti.

#### *Utilizzare l'installazione guidata solo per la configurazione iniziale partendo dalla configurazione predefinita.*

Le modifiche apportate all'installazione guidata potrebbero non essere applicate se è già stata modificata la configurazione di ZyWALL.

- **CONFIGURAZIONE INSTALLAZIONE, UNO ISP** imposta una singola connessione a Internet per **ge2**.
- **CONFIGURAZIONE INSTALLAZIONE, DUE ISP** imposta connessioni a Internet per **ge2** e **ge3**.

![](_page_64_Picture_9.jpeg)

Le schermata della procedura guidata variano a seconda del tipo di incapsulamento utilizzato. Vedere le informazioni fornite dall'ISP e le schermate della guida online per sapere cosa immettere in ciascun campo. Lasciare un campo vuoto se non si possiedono queste informazioni.

![](_page_65_Picture_20.jpeg)

## *Impostazioni predefinite e dettagli delle porte*

ZyWALL è configurato per la seguente topologia di rete per impostazione predefinita.

![](_page_66_Figure_3.jpeg)

![](_page_67_Picture_86.jpeg)

![](_page_68_Picture_122.jpeg)

![](_page_69_Picture_99.jpeg)

*Le porte USB, gli slot delle schede di espansione e lo slot del disco rigido sono riservate per uso futuro.*

## *Velocità massima di trasferimento dati*

 ZyWALL ha un bus interno per le porte **P1**-**P7** e un altro per la porta **P8**. Per massimizzare la velocità di trasferimento dati di ZyWALL, utilizzare **P8** per il collegamento con la maggior parte del traffico.

![](_page_70_Picture_3.jpeg)

 ZyWALL ha uno slot per l'aggiunta di un Modulo di estensione della sicurezza (SEM, Security Extension Module) opzionale per potenziare le funzionalità VPN e/o UTM (Unified Threat Management) di ZyWALL.

![](_page_70_Picture_5.jpeg)

- Il modulo VPN (SEM-VPN) aumenta il trasferimento dati VPN massimo da 100 Mbps a 500 Mbps, il numero massimo di tunnel VPN IPSec da 1.000 a 2.000 e il numero massimo di utenti SSL VPN da 250 (con una licenza) a 750 (con una licenza).
- Il modulo UTM (SEM-UTM) aumenta il traffico IDP?e antivirus massimo da 100 Mbps a 400 Mbps.
- Il modulo SEM-DUAL fornisce le maggiori prestazioni sia per il modulo VPN che per il modulo UTM.

# *Risoluzione dei problemi*

![](_page_71_Picture_95.jpeg)
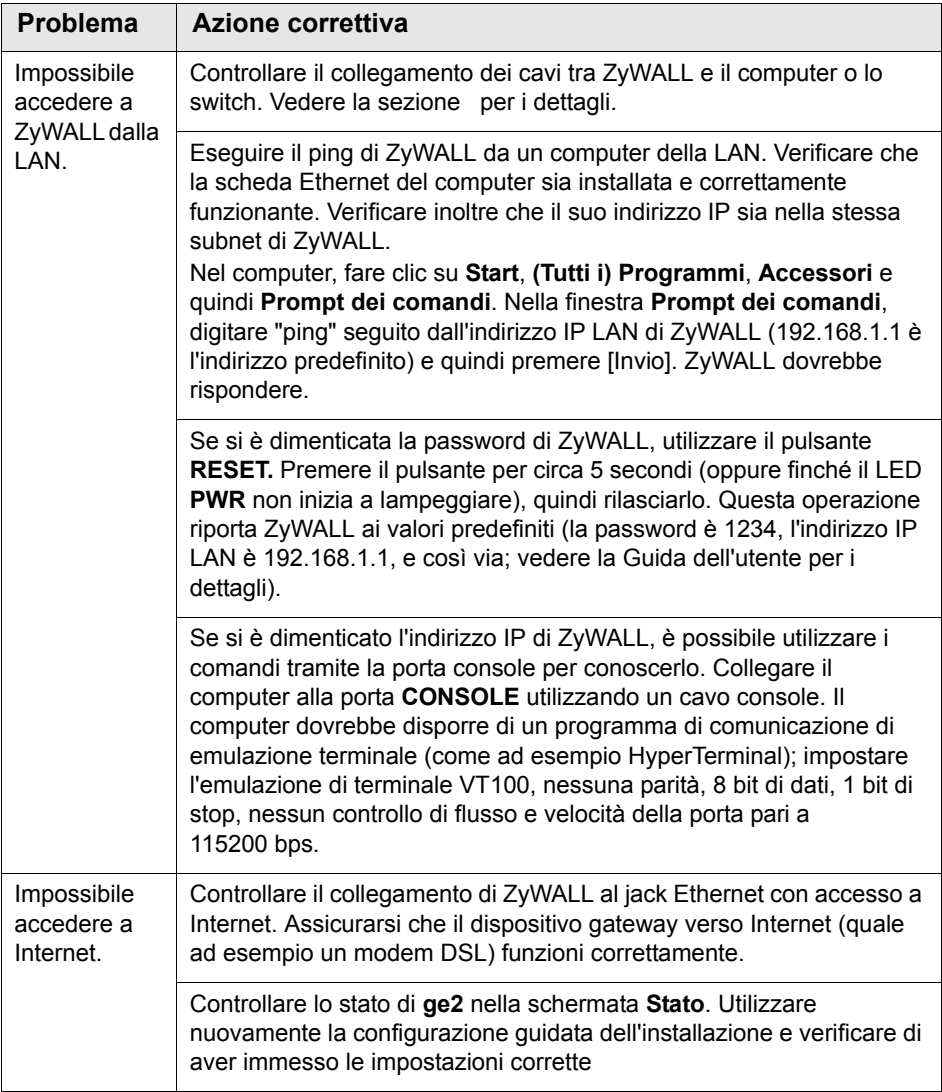

### 

## *Проверка комплектности*

В комплект входят следующие позиции, по 1 шт.:

- Устройство ZyWALL
- Сетевой шнур (2 шт.)
- Монтажный комплект для установки в стойку
- Кабель RJ-45 Ethernet
- Y-разветвитель RS-232 для подключения консоли
- Руководство по установке
- Компакт-диск

# *Установка в стойку*

Устройство ZyWALL может устанавливаться в 19-дюймовую стойку или на любую твердую плоскую поверхность.

#### *Оставьте зазоры по 10 см по бокам и 20 см сзади.*

**1.** Закрепите по бокам устройства кронштейны винтами из комплекта поставки.

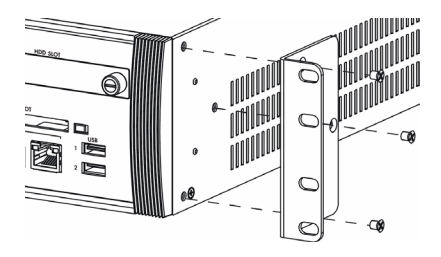

**2.** Установите устройство в стойку в выбранную позицию и, убедившись в правильности его положения, закрепите предназначенными для монтажа в стойку винтами.

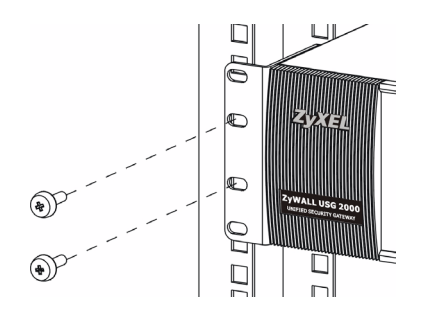

# *Подключение*

Перед подключением убедитесь, что выключатели питания на задней панели находятся в положении "выключено".

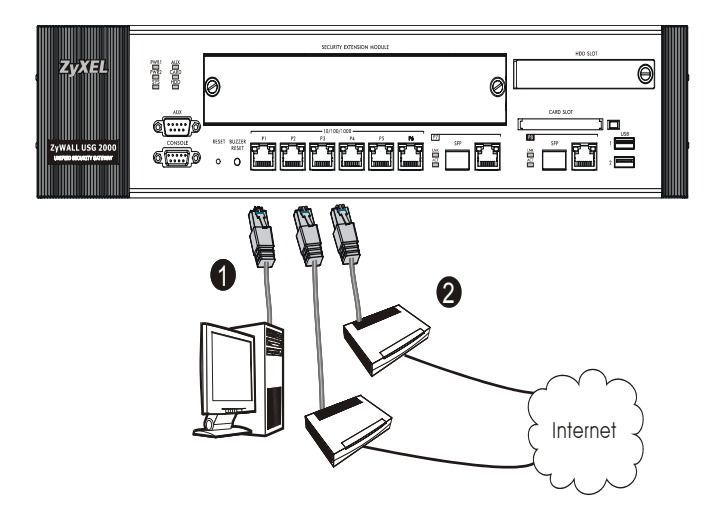

- **1.** Перед подключением устройства ZyWALL к защищаемой сети рекомендуется его сконфигурировать. Подключите компьютер к порту **1** кабелем Ethernet.
- **2.** К портам **2** и/или **3** подключите Ethernet-линии, по которым осуществляется доступ в Интернет.

**3.** Конструкция ZyWALL предусматривает возможность питания от любой из двух розеток на задней панели. Для обеспечения большей надежности системы, подключите каждую из розеток на устройстве к отдельному источнику напряжения сетевым шнуром из комплекта поставки.

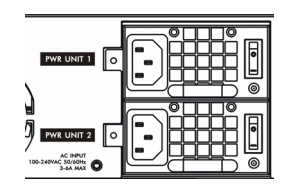

**4.** Переведите оба выключателя питания в положение "включено". Должны загореться зеленым светом индикаторы **PWR1** и **PWR2**  на передней панели. Индикатор **SYS** мигает во время выполнения внутреннего теста и инициализации. Его постоянное свечение говорит о готовности системы.

# *Встроенный web-сервер*

**1.** Запустите web-браузер и перейдите на страницу **http://192.168.1.1** (произойдет автоматическое перенаправление на адрес https://192.168.1.1).

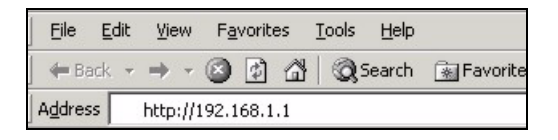

**2.** В случае вывода каких-либо запросов на подтверждение потенциально небезопасных операций или приема сертификатов для продолжения нажмите **Yes**.

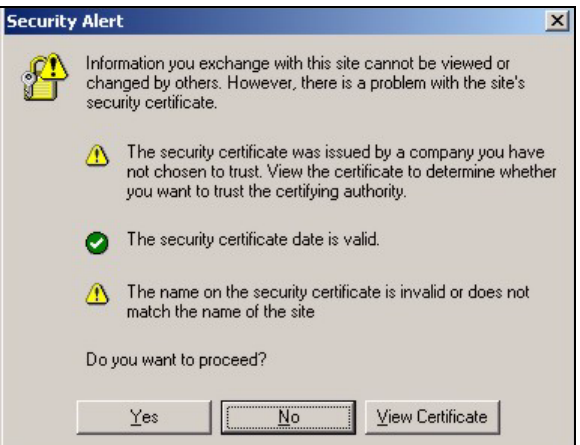

**3.** Введите в поле User name имя пользователя **admin** и в поле Password — пароль **1234**. Нажмите кнопку **Login**.

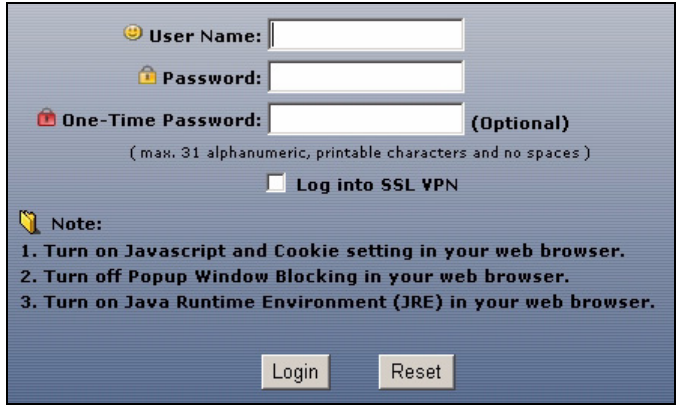

## *Мастер первоначальной настройки Installation Setup Wizard*

После открытия экрана **Status** воспользуйтесь значком **Wizard** , расположенным в правом верхнем углу.

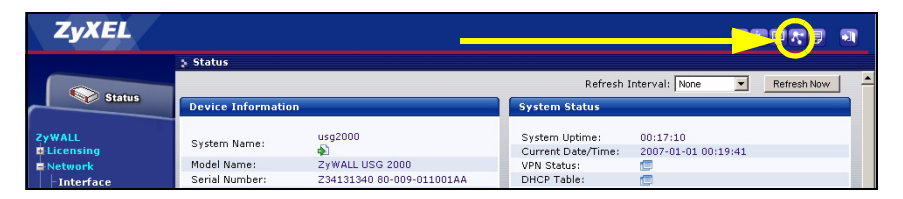

Мастер первоначальной настройки Installation Setup Wizard служит для подключения к Интернету и регистрации устройства ZyWALL и/ или активации пробного периода доступа к дополнительным сервисам, таким как служба обнаружения и предотвращения вторжений или фильтр контента.

#### *Используйте мастер* **Installation Setup Wizard** *только для первоначального конфигурирования устройства, находящегося в состоянии поставки.*

Если конфигурация устройства ZyWALL уже была изменена, внесение изменений в нее с помощью мастера первоначальной настройки может оказаться невозможным.

• Пункт **INSTALLATION SETUP, ONE ISP** служит для конфигурирования единственного соединения с Интернетом, через порт **ge2**.

• Пункт **INSTALLATION SETUP, TWO ISP** служит для конфигурирования соединений с Интернетом через порты **ge2** и **ge3**.

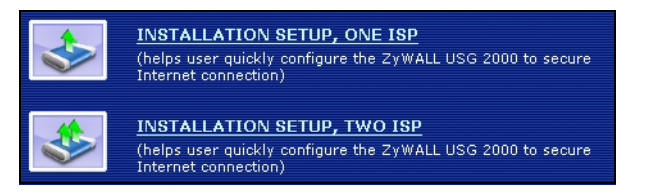

В процессе работы мастера могут появляться те или иные экраны, в зависимости от используемого типа инкапсуляции. Используйте для заполнения полей сведения, предоставленные вашим интернетпровайдером и содержащиеся в веб-системе справки. В отсутствие необходимой информации оставьте поле пустым.

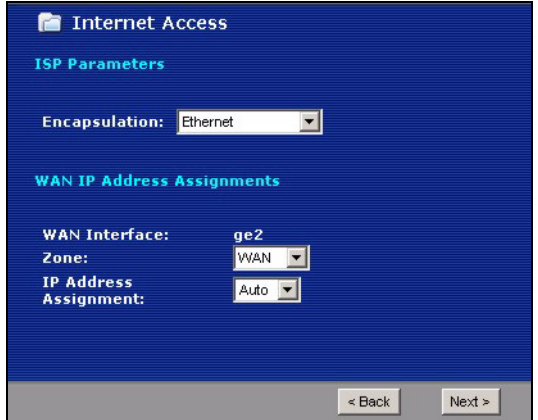

## *Настройки по умолчанию и установки портов в состоянии поставки*

В состоянии поставки устройство ZyWALL рассчитано на использование в следующей топологии сети.

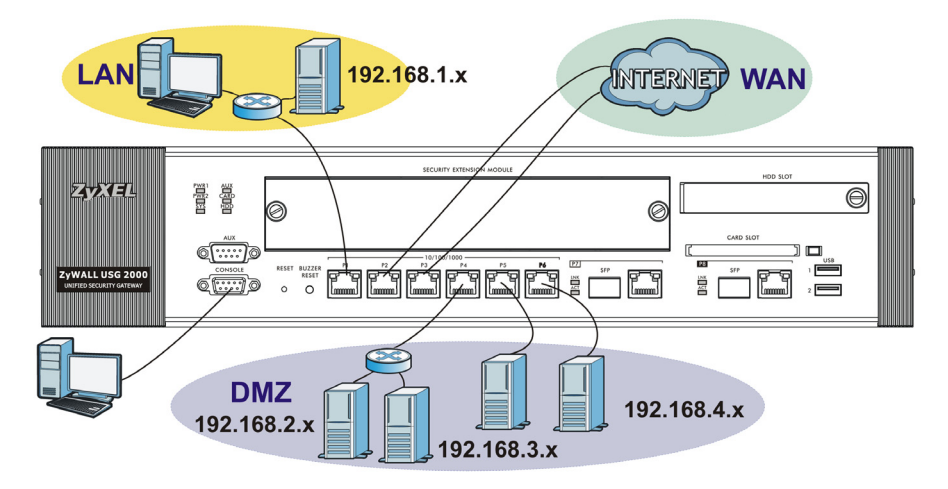

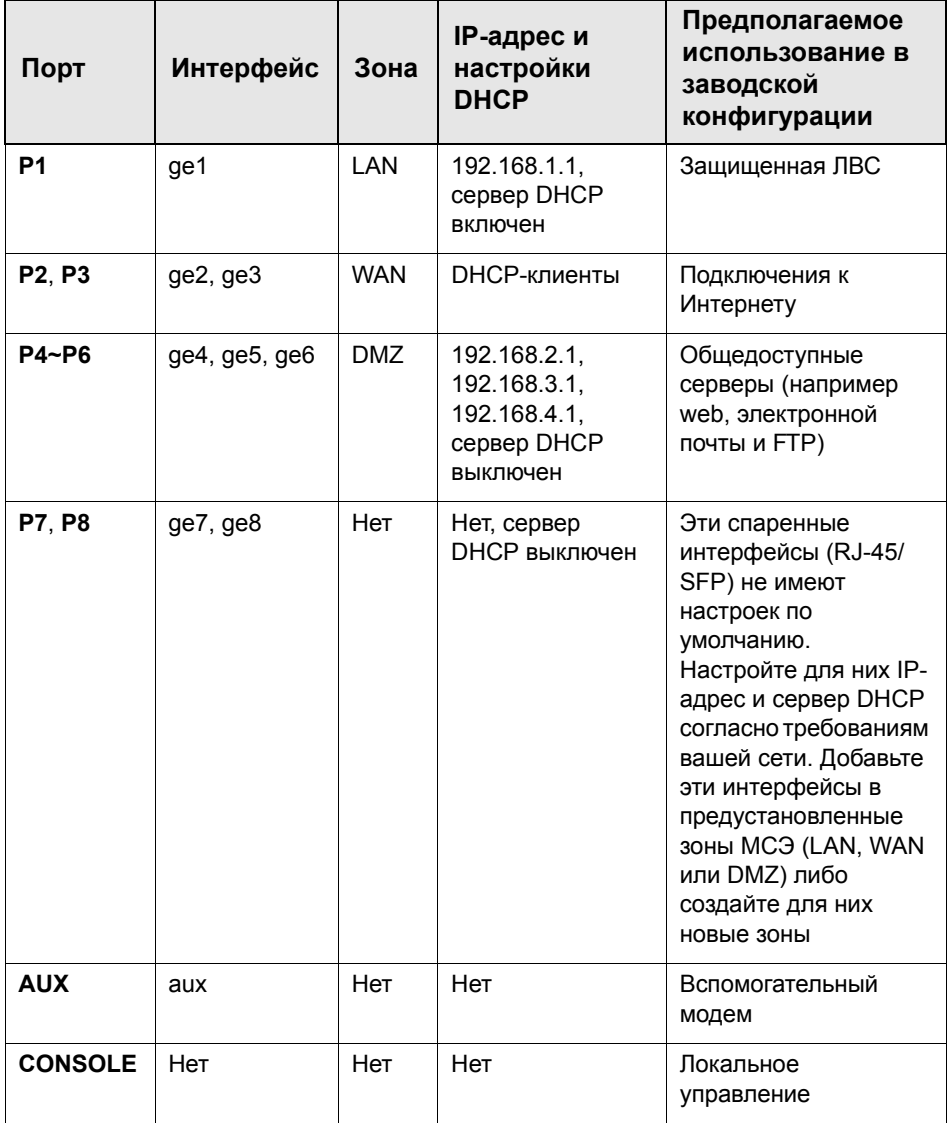

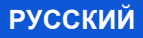

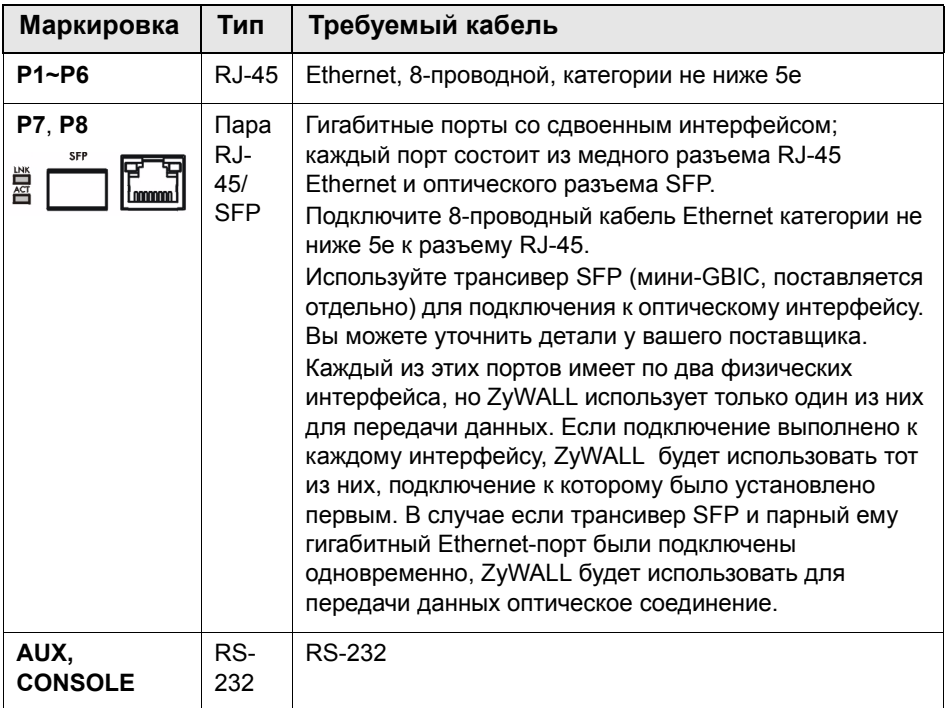

*Порты USB, гнезда для дополнительных плат и гнездо для жесткого диска зарезервированы для использования в будущих версиях ПО.*

# *Увеличение пропускной способности*

Поскольку ZyWALL использует одну внутреннюю шину для обеспечения работы портов **P1**-**P7** и другую шину для порта **P8**, для оптимизации распределения нагрузки на устройство рекомендуется подключить к порту **P8** канал, требующий наибольшей пропускной способности.

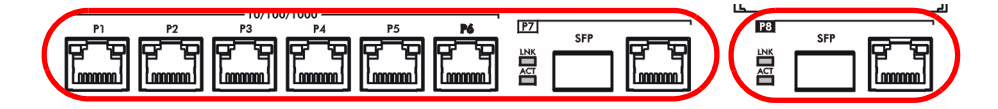

Также, ZyWALL имеет разъем для установки опционального модуля SEM (Security Extension Module, Модуль Расширения Безопасности). Такой модуль позволяет увеличить производительность ZyWALL при обработке трафика в виртуальных частных сетях VPN и/или при использовании функций объединенного контроля угроз UTM.

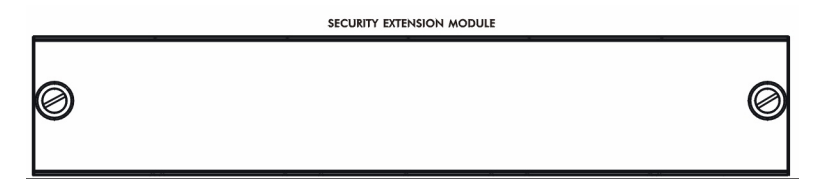

• Модуль VPN (SEM-VPN) увеличивает максимальную пропускную способность VPN со 100 Мбит/с до 500 Мбит/с, максимальное количество туннелей IPSec VPN с 1000 до 2000 и максимальное количество пользователей SSL VPN с 250 (с лицензией) до 750 (с лицензией).

- Модуль UTM (SEM-UTM) позволяет увеличить максимальную пропускную способность антивируса и IDP со 100 до 400 Мбит/ с.
- Модуль SEM-DUAL обеспечивает преимущества от использования модулей UTM и VPN одновременно.

## *Диагностика и устранение неисправностей*

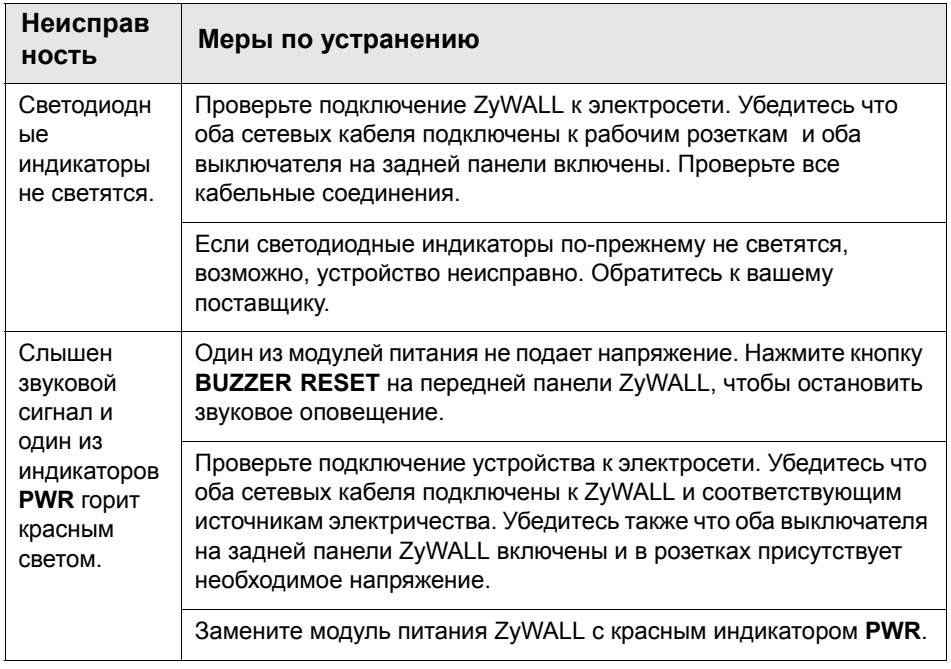

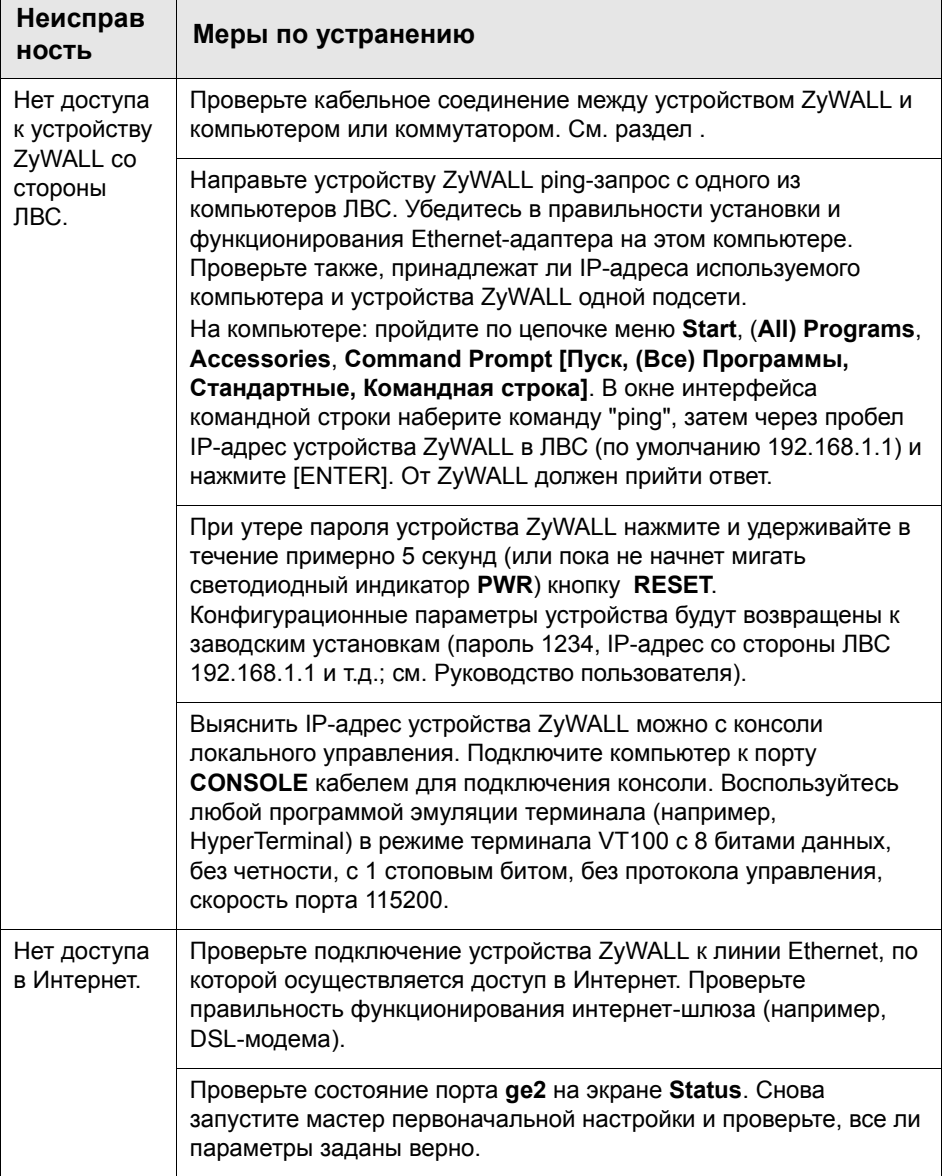

### 

检查包装内容

产品包装内应该包含下列物品,每项各一件:

- ZyWALL
- 电源线 (2)
- 机架安装套件
- RJ-45 以太网连接线
- RS-232 Y 型设置线
- 快速入门指南印刷本
- 光盘 (CD)

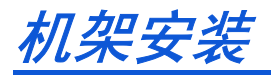

将 ZyWALL 安装在 19 英寸的机架内或将它放置在稳定的平面上。

#### 两侧留下十公分的空间,后方则为二十公分。

1. 将一个具有螺丝孔的托架靠在开关的一侧,然后以包装内附的托架螺 钉固定。以相同方式接上另一托架。

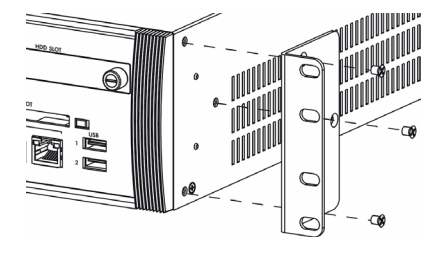

2. 接上两个托架后, 将托架的螺丝孔对齐机架对应的螺丝孔, 以此方式 将开关安装在机架内。利用机架安装螺钉将开关固定于机架上。

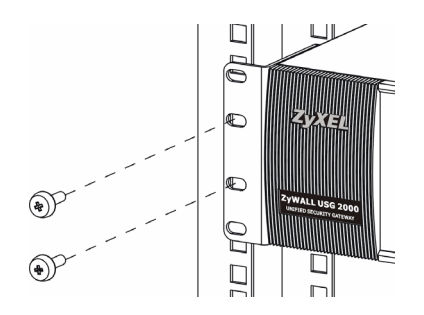

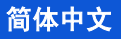

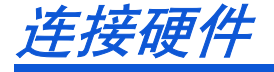

在您进行硬件连接前,要先确认后方面板上的电源开关为关闭状态。

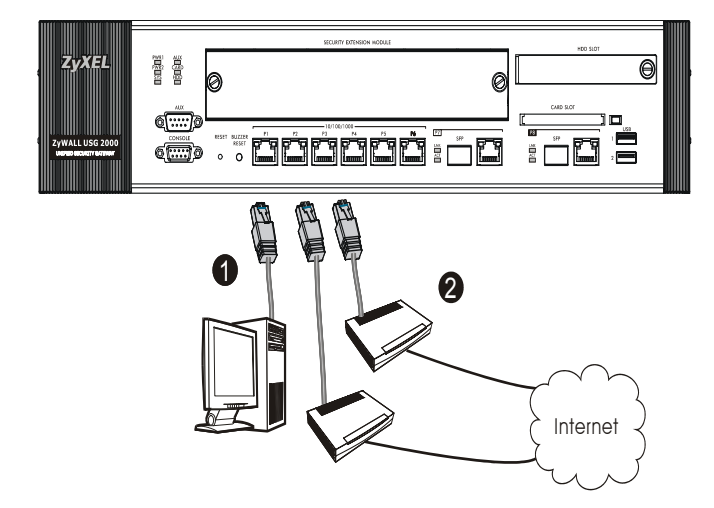

- 1. 建议您在使用 ZyWALL 保护网络前先完成设置。使用以太网连接线将电 脑连接至端口 1。
- 2. 使用其他以太网连接线将端口 2 及 / 或端口 3 连接至具有网络连接功 能的以太网接口。

3. ZyWALL 有两个电源模块。使用附带的电源线将后面板上的电源插头连 接到电源插座。使用两种不同电源具有更高可靠性,因为任一电源模 块均足以为 ZyWALL 供电。

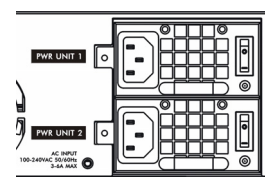

4. 将电源开关均推至开启位置,并 查看前面板。 PWR1 和 PWR2 灯变 绿。系统测试及启动的过程中系统 SYS 指示灯会跟着闪烁, 然后等到 系统准备妥当时则维持亮起的状态。

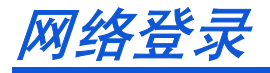

**1.** 启动您的网络浏览器并前往 http://192.168.1.1(ZyWALL 会自动将您 重新导向 https://192.168.1.1)。

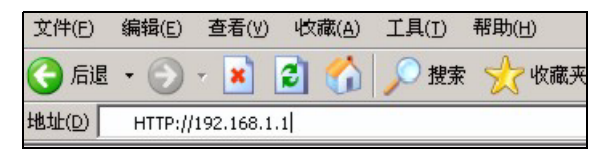

**2.** 如果您遇到安全性警示或凭证画面,请点击 " 是 " 以继续进行。

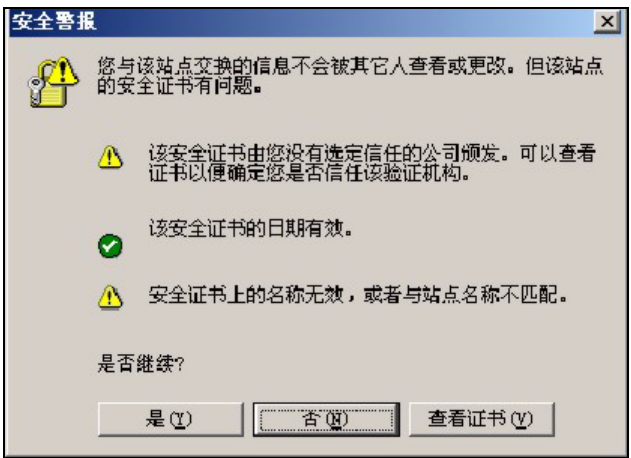

**3.** 输入 admin 作为用户名,而密码为 1234 点击 " 登录 "。

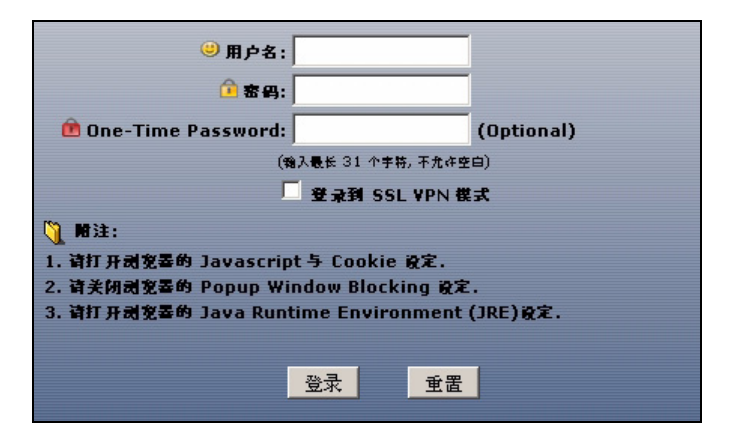

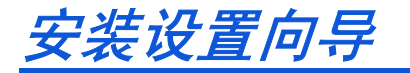

打开状态页面。点击右上角的向导图标

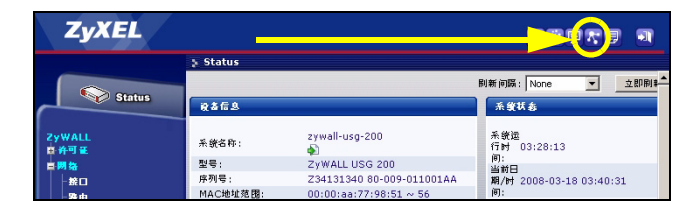

利用安装设置向导来连接互联网,并注册 ZyWALL 且 / 或启动试用服务, 如入侵检测与保护。

#### 安装精灵仅适用于 ZyWALL 初始状态。

如果您已经改变了初始状态,则您在安装向导中所作的更改也许不会被 ZyWALL 实际应用。

- 安装设置,一个 ISP 为 ge2 设定单一网络连接。
- 安装设置, 两个 ISP 为 ge2 与 ge3 设置互联网连接。

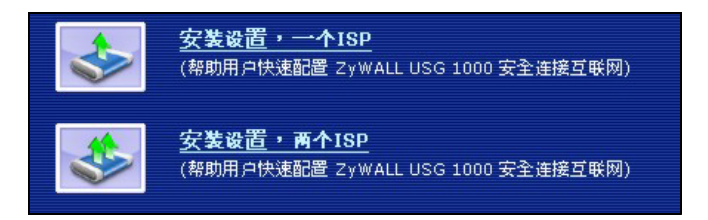

向导页面依照使用的互联网连接类型而有所差异。请参考您的网络服务 提供商提供的相关信息及在线帮助页面以了解各项栏位应该输入的内容。 如果您没有某项信息,则将其栏位保留空白。

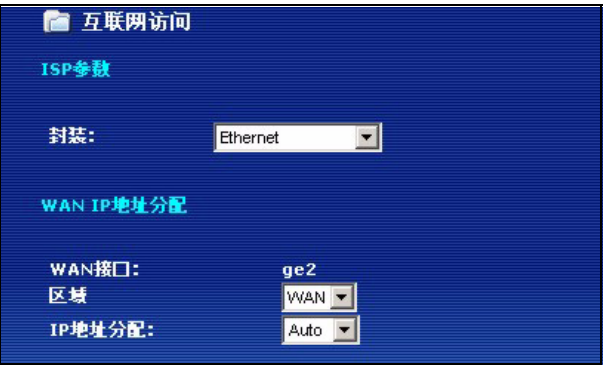

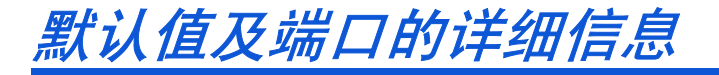

ZyWALL 默认值为以下网络拓扑结构。

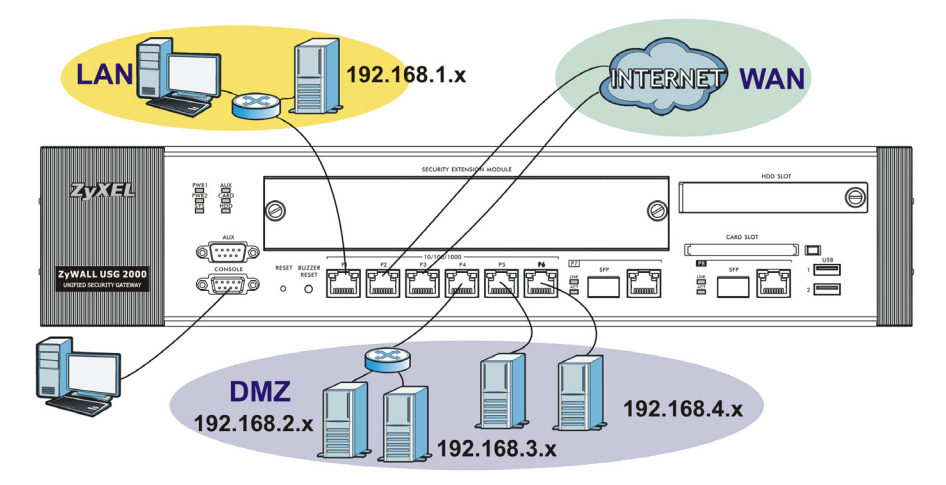

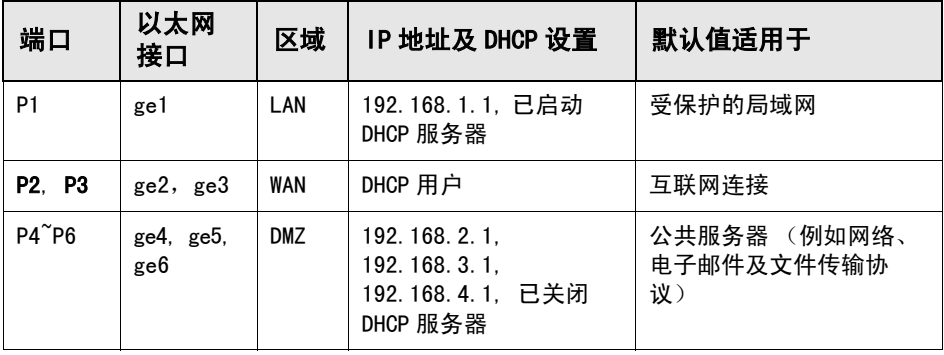

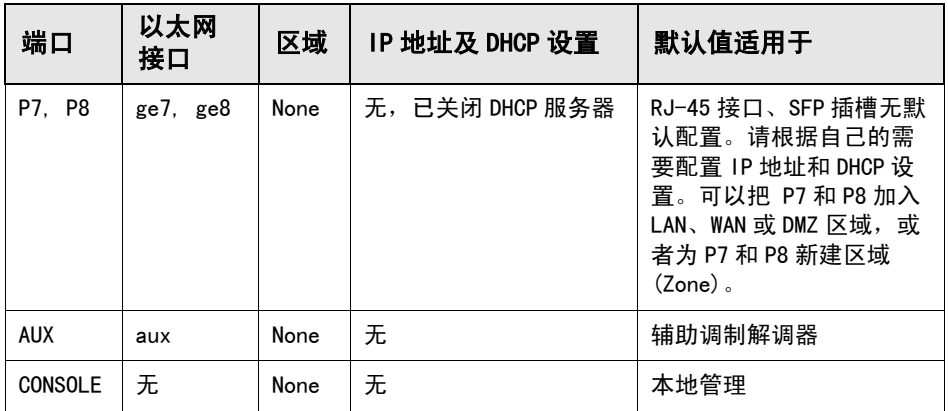

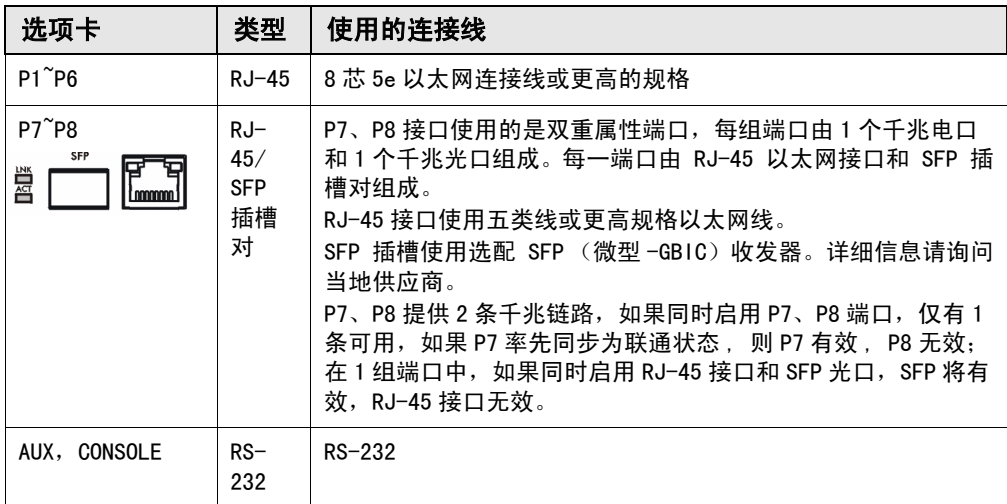

### 保留 USB 端口、扩展卡插槽及硬盘插槽供将来使用。

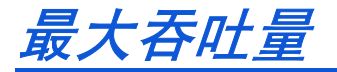

端口 P1 到 P7 共用一根系统总线, 端口 P8 则独享一根系统总线。为了获 得最大的吞吐量,将带宽需求最大的网络连接在端口 P8。

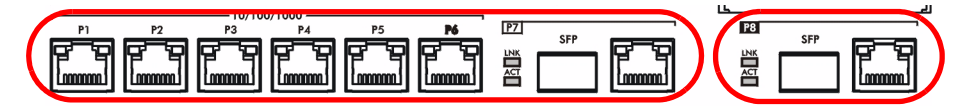

可增强 ZyWALL 处理 VPN 和统一威胁管理 (UTM) 时的吞吐量,性能也将大 幅提升。

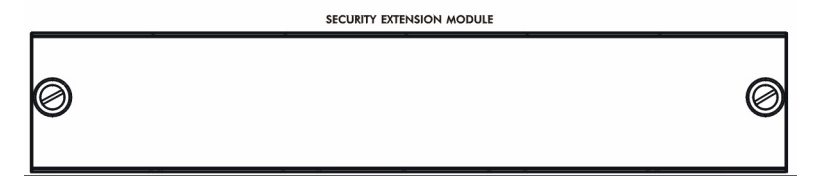

- VPN模块(SEM-VPN)将把VPN吞吐量从原有的100 Mbps提升到500 Mbps ;把并发 VPN 数量从原有的 1000 条提升到 2000 条;把并发 SSL VPN 数量从原有的 250 条 ( 需要购买许可证 ) 提升到 750 条 ( 需要购买 许可证 )。
- UTM模块 (SEM-UTM) 将开启防病毒、IDP入侵检测后的吞吐量从原有的 100 Mbps 提升到 400 Mbps。
- SEM-DUAL 模块将同时提升 VPN 吞吐量和 UTM 吞吐量。

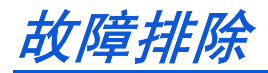

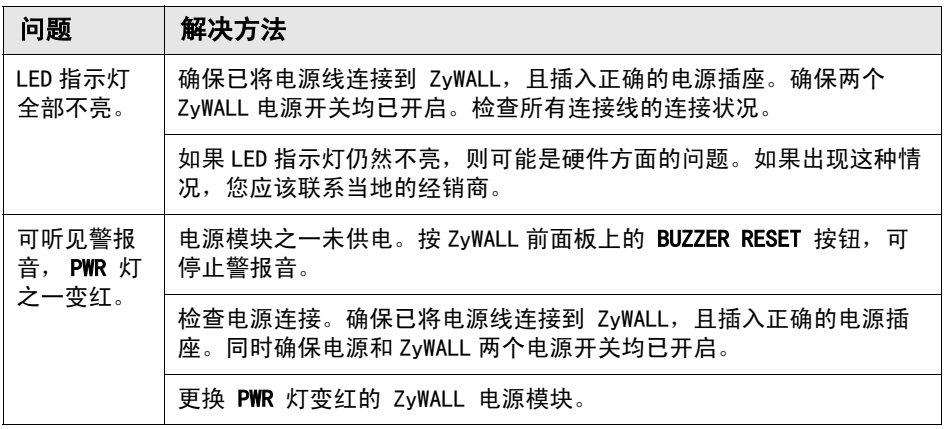

简体中文

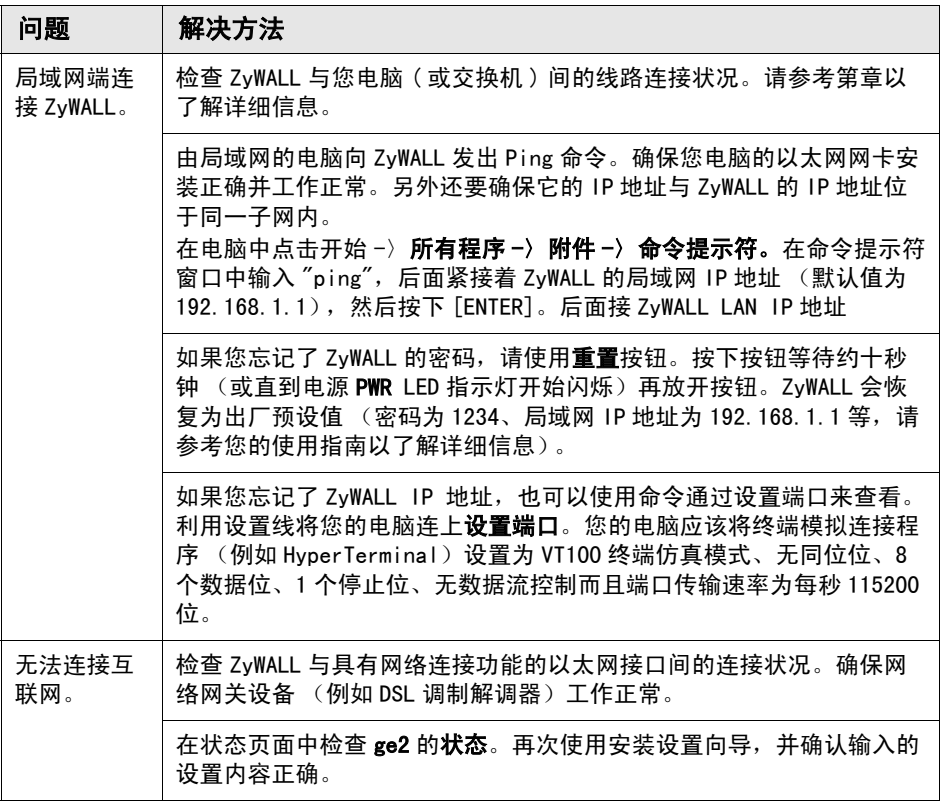

### 

檢查包裝內容

產品包裝內應該包含下列物品,每項各一件:

- ZyWALL
- 電源線 (2)
- 機架安裝套件
- RJ-45 乙太網路連接線
- RS-232 Y 型設定線
- 快速入門指南印刷本
- 光碟 (CD)

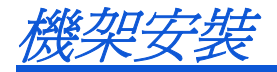

將 ZyWALL 安裝在 19 英吋的機架內或將它放置在穩定的平面上。

#### 兩側留下十公分的空間,後方則為二十公分。

1. 將一個具有螺絲孔的托架靠在開關的一側,然後以包裝內附的托架螺 釘固定。以相同方式接上另一托架。

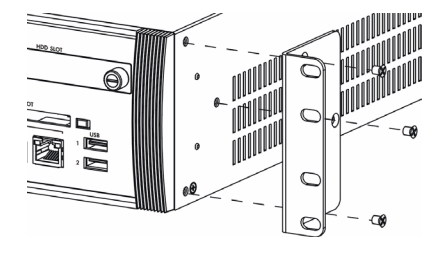

2. 接上兩個托架後,將托架的螺絲孔對齊機架對應的螺絲孔,以此方式 將開關裝置在機架內。利用機架安裝螺釘將開關固定於機架。

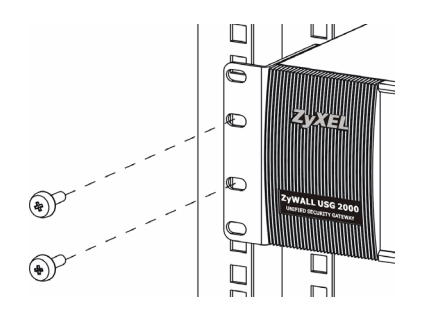

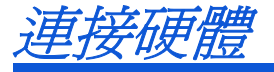

在您進行硬體連接前,要先確認後方面板上的電源開關為關閉狀態。

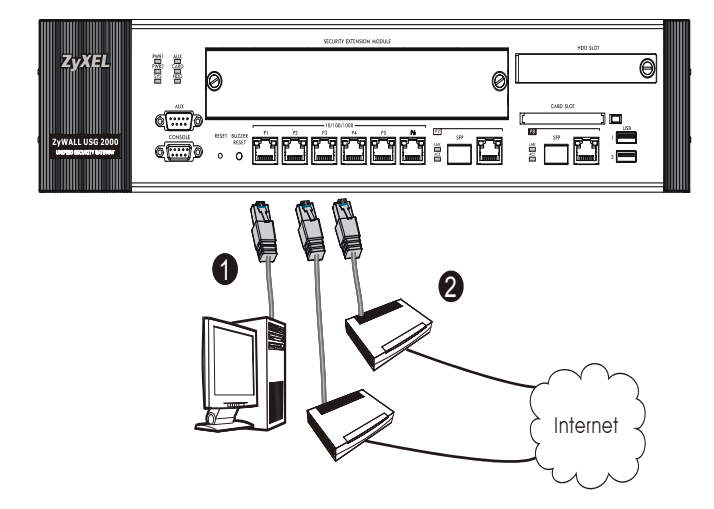

- 1. 建議您在使用 ZyWALL 保護網路前先完成設定。使用乙太網路連接線將 電腦連結至連接埠 1。
- 2. 使用另一條乙太網路連接線將連接埠 2 及 / 或連接埠 3 連結至具有網 路連線功能的乙太網路插孔。

3. ZyWALL 具有兩個電源模組。使用隨附的電源線將後面板上的電源插槽 連接至電源插座。一個電源模組就足以維持 ZyWALL 的運轉,因此請 使用兩個不同電源以增加系統可靠度。

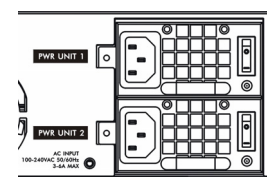

4. 將兩個電源開關都推至開啓的位置並注意前面板的狀況。PWR1 和 PWR2 指示燈亮起綠燈。系統測試及啓動的過程中系統 SYS 指示燈會跟 著閃爍,然後等到系統準備妥當時則維持亮起的狀態。
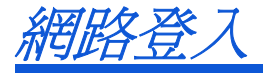

**1.** 啟動您的網路瀏覽器並前往 http://192.168.1.1(ZyWALL 會自動將您 重新導向 https://192.168.1.1)。

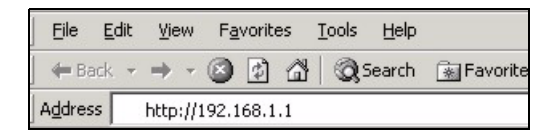

**2.** 假使您遇到安全性警示或憑證畫面,點擊 " 是 " 以繼續進行。

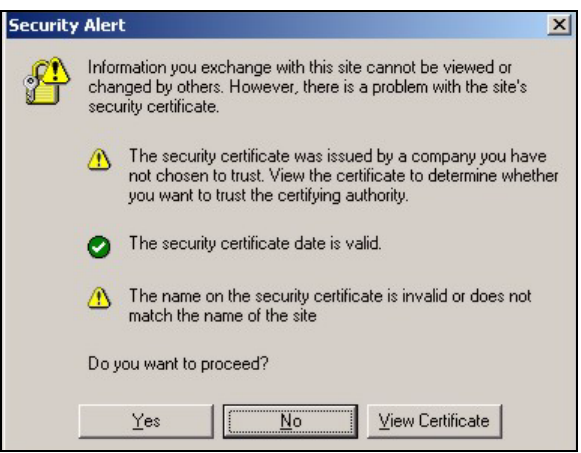

**3.** 輸入 admin 作為使用者名稱,而密碼為 1234 點擊 " 登入 "。

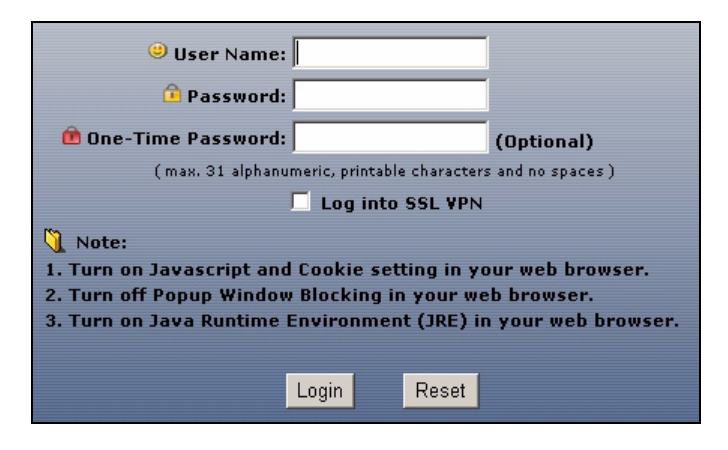

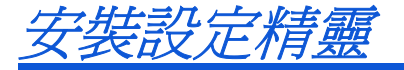

打開狀態畫面。點擊右上角的精靈圖示 、

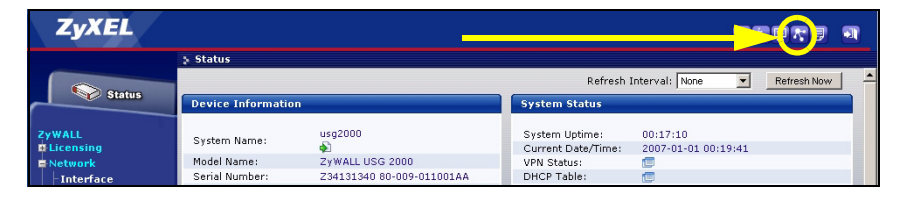

利用安裝設定精靈來連接網際網路,並註冊 ZyWALL 且 / 或啟動試用服 務,像是 IDP 及內容過濾功能。

## 安裝精靈僅適用於 ZyWALL 處於初始組態。

假使您已經改變了初始組態,則您在安裝精靈中所作的變動或許不被 ZyWALL 實際套用。

- INSTALLATION SETUP, ONE ISP 為 ge2 設定單一網際網路連線。
- INSTALLATION SETUP, TWO ISP 為 ge2 與 ge3 設定網際網路連線。

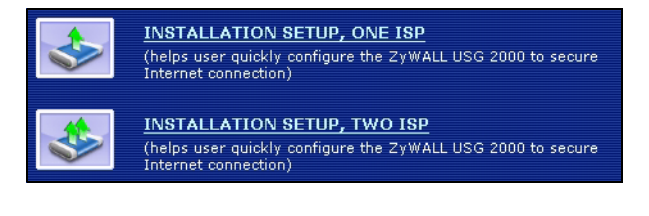

精靈畫面依照使用的網際網路連線種類而有所差異。請參考您的網路服 務提供者提供的相關資訊及線上輔助畫面以了解各項欄位應該輸入的內 容。如果您沒有那項資訊,則將該欄位保留空白。

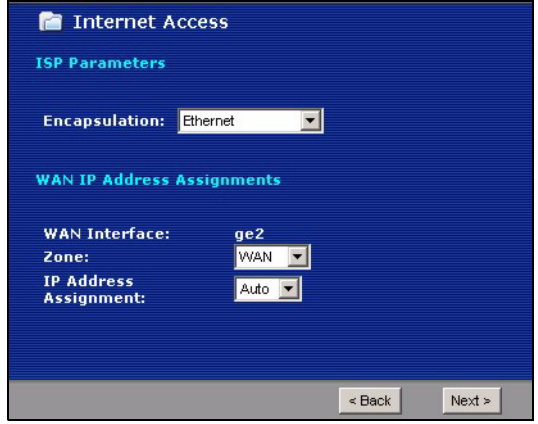

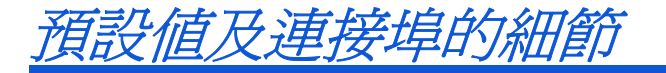

ZyWALL 預設值為以下的網路拓璞結構。

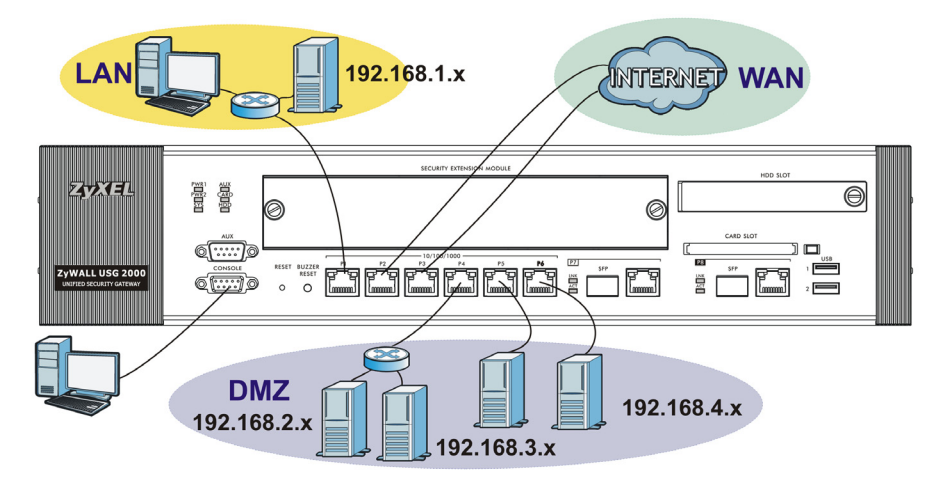

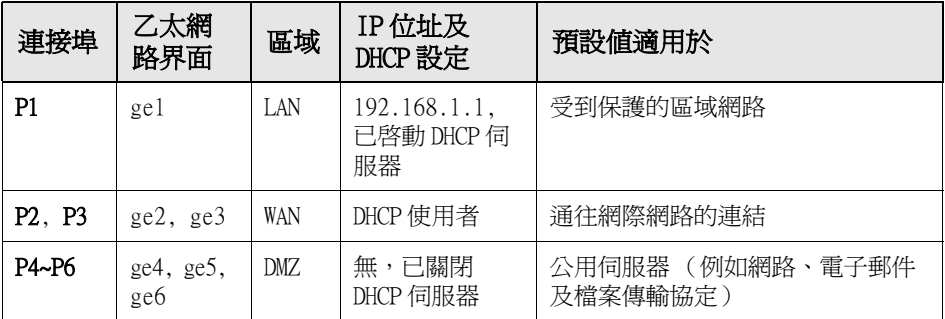

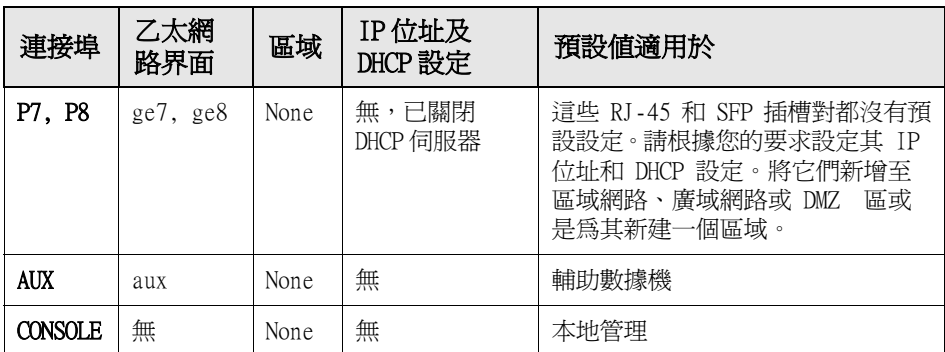

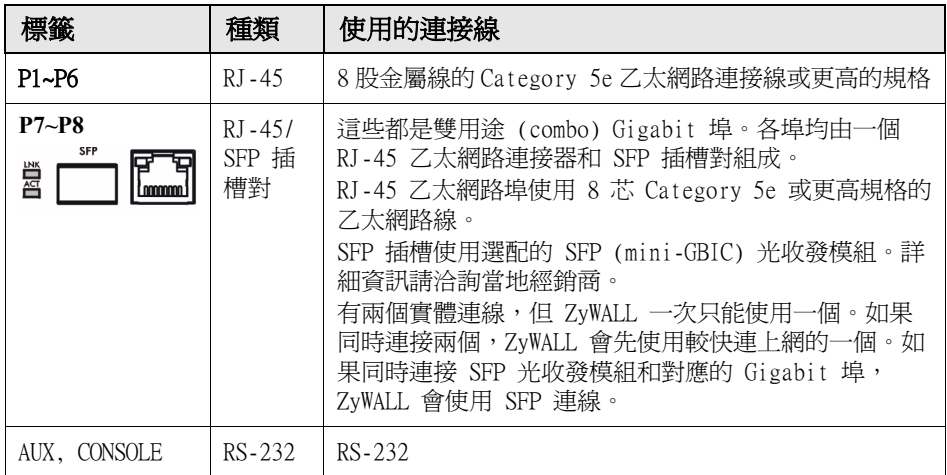

保留 USB 連接埠、擴充卡插槽及硬碟插槽供將來使用。

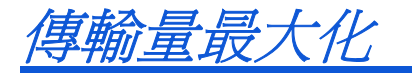

ZvWALL 有一個內部匯流排專供埠 P1-P7 使用,另一個則供埠 P8 使用。 如果要最大化 ZyWALL 的傳輸量,請將流量最大的連線連接至埠 P8 。

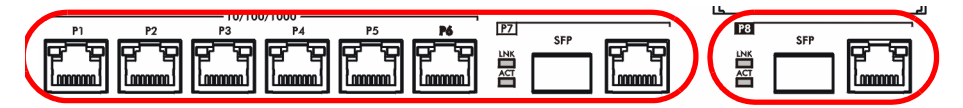

ZyWALL 配備一個專供選配的安全擴充模組 (SEM) 插入使用的插槽,可加 強 ZyWALL 的 VPN 及 / 或整合式威脅控管 (UTM) 功能。

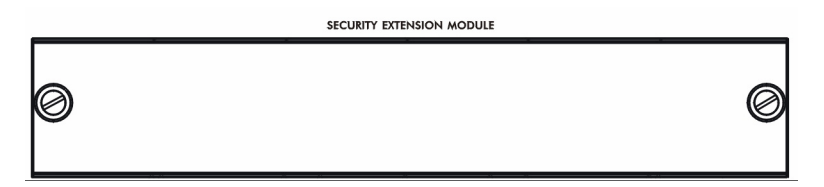

- VPN 模組 (SEM-VPN) 將 VPN 最大傳輸量從 100 Mbps 提高到 500 Mbps,將 IPSec VPN 隧道最大數量從 1,000 提高到 2,000,以及將 SSL VPN 使用者最大數量從 250 ( 需授權 ) 提高至 750 ( 需授權 )。
- UTM 模組 (SEM-UTM) 將防毒與 IDP 防護最大傳輸量從 100 Mbps 提 高到 400 Mbps。
- SEM-DUAL 模組則可同時提升 VPN 和 UTM 模組的效能。

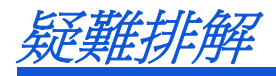

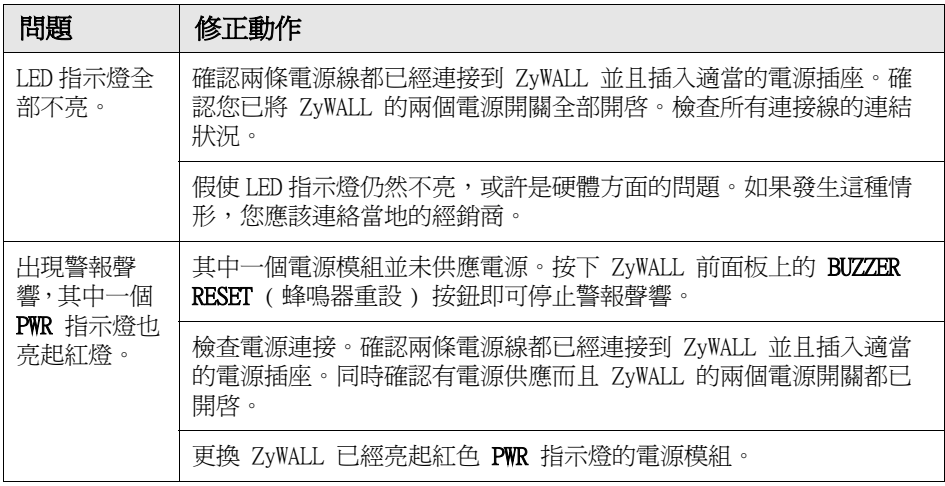

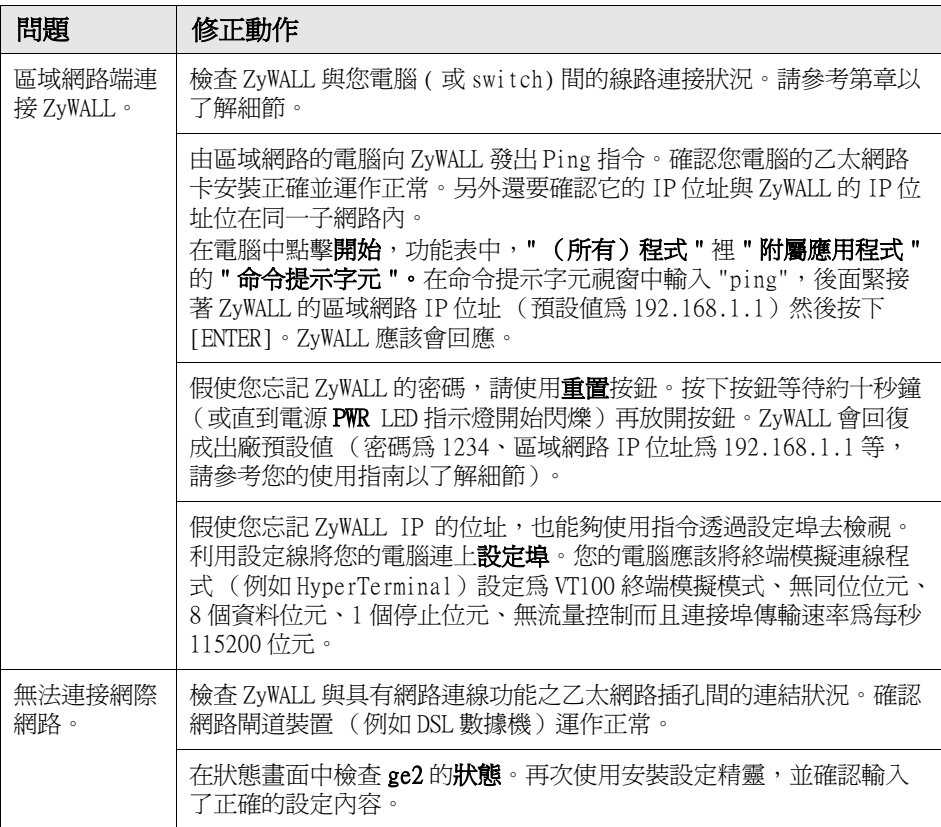

## 

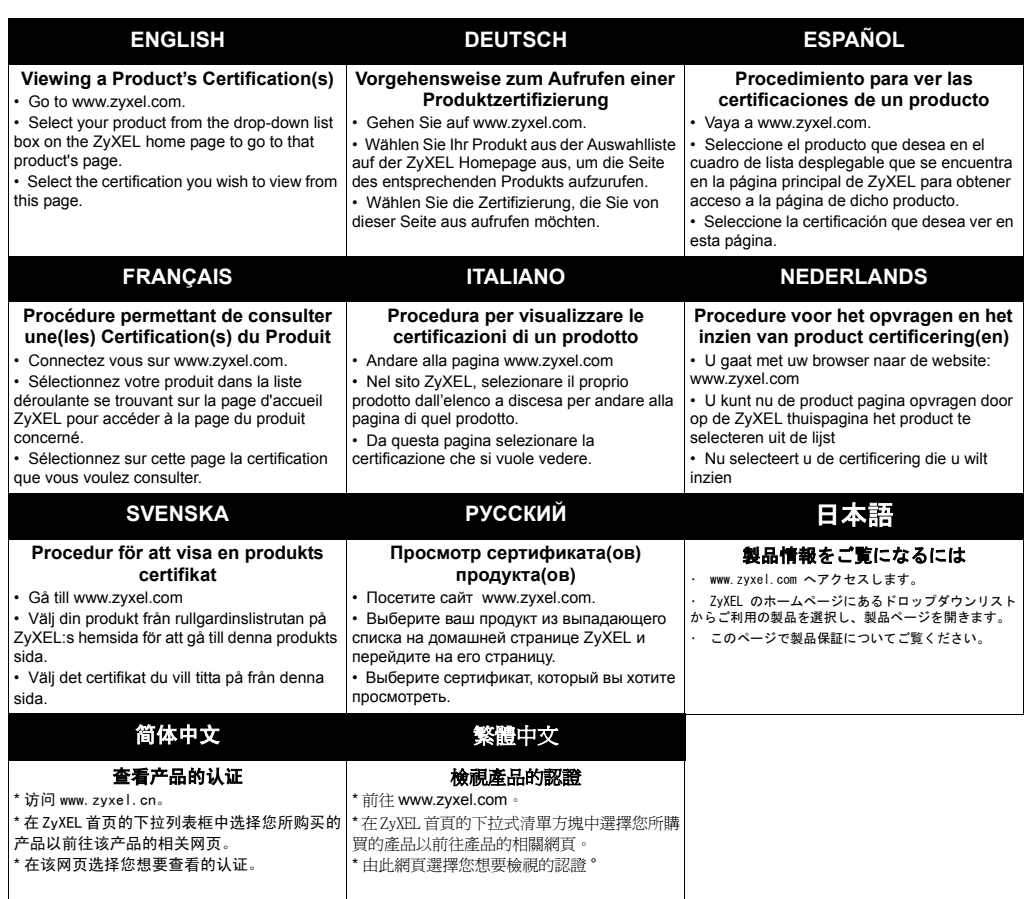

##